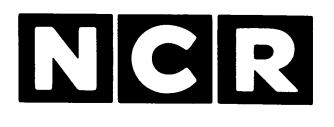

# Personal Computer

# **GRAPHIC CRT ADAPTER**

## **3299-K201-V004**

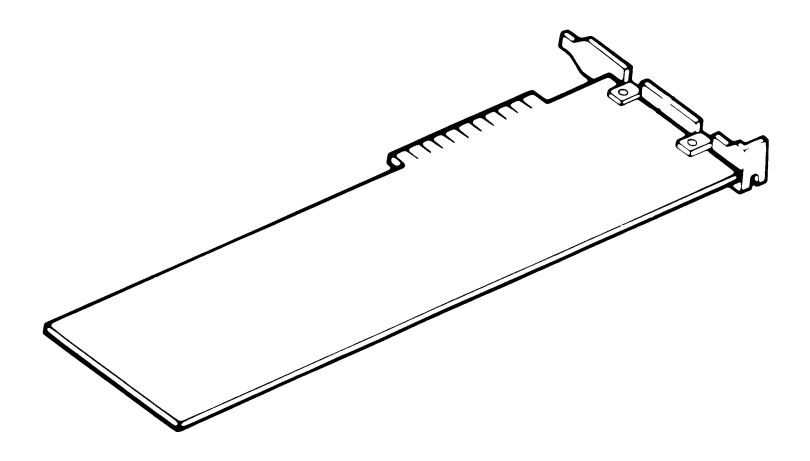

**INSTALLATION**

#### **SCOPE**

 $\bullet$ 

**These instructions, together with the additional information provided in your Owner's Manual, provide the necessary information to install this kit.**

> **Copyright © 1985,1986 by NCR Corporation Dayton, Ohio All Rights Reserved Printed in the Federal Republic of Germany**

#### **January 1986**

**It is the policy of NCR Corporation to improve products as new technology, components, software, and firmware become available. NCR Corporation, therefore, reserves the right to change specifications without prior notice.**

**All features, functions, and operations described herein may not be marketed by NCR in all parts of the world. In some instances, photographs are of equipment prototypes. Therefore, before using this document, consult your nearest dealer or NCR office for information that is applicable and current.**

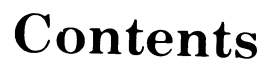

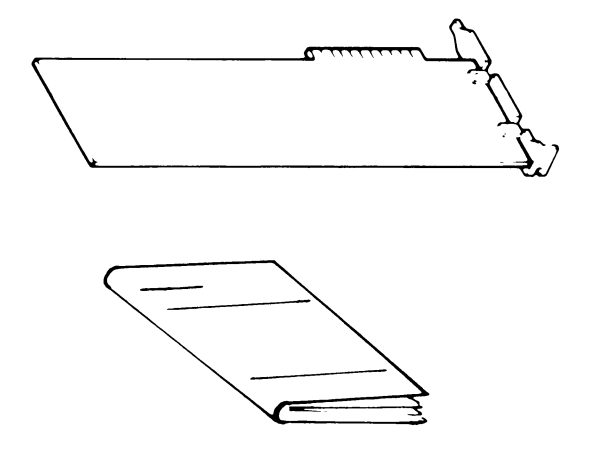

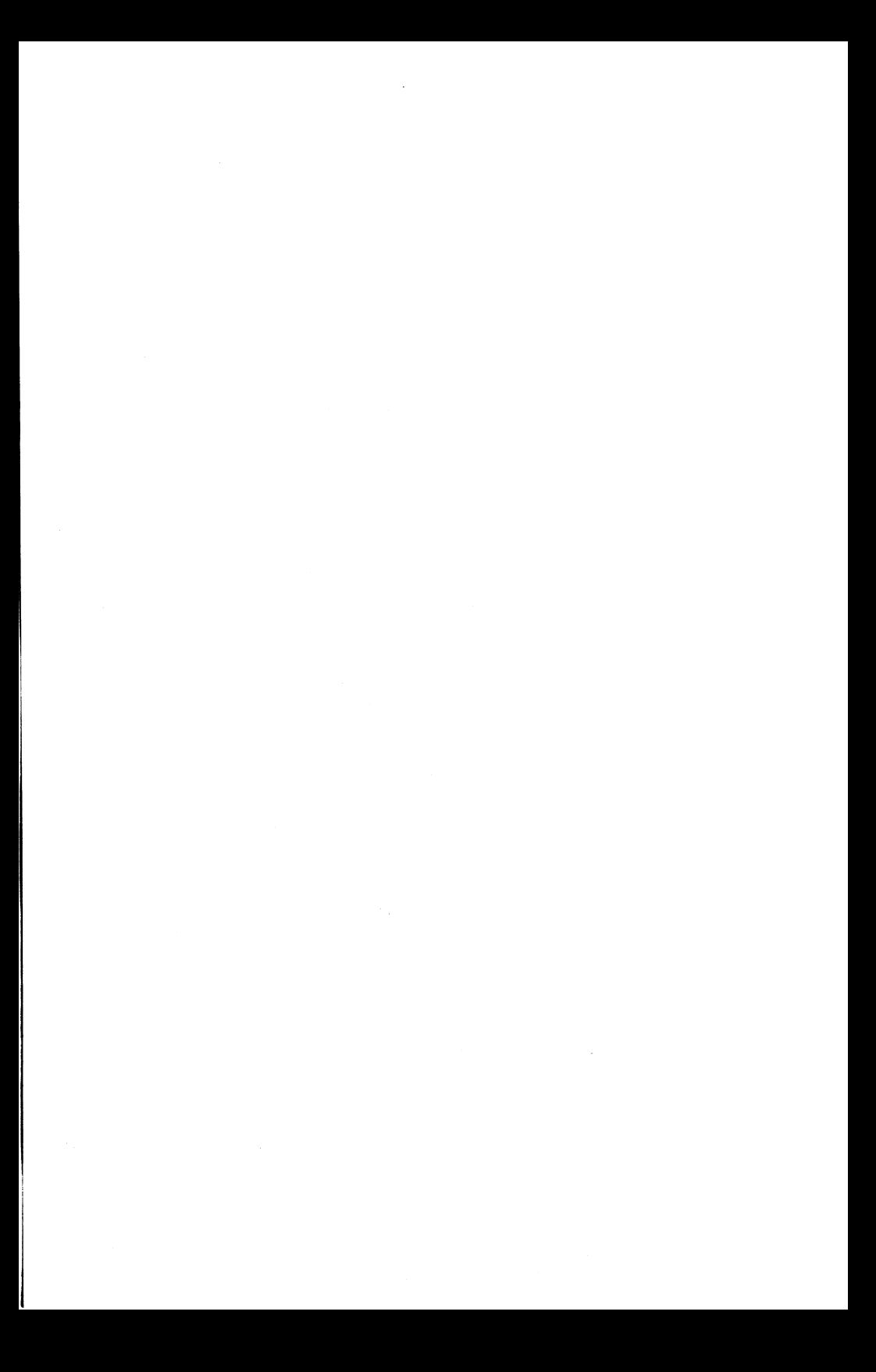

## *Graphics Adapter*

This board is intended for use with the integrated CRT of the NCR PC4i, the NCR PC8 or other compatible CRTs.

 $\hat{\boldsymbol{z}}$ 

- 1. Review the "Installing Options" chapter of your Owner's Manual to prepare and perform the installation.
- 2. Set J1 open for color CRT, set J1 closed for monochrome CRT, see Figure 1.

Set Jumpers J3 and J5 (see Figure 1) as shown below:

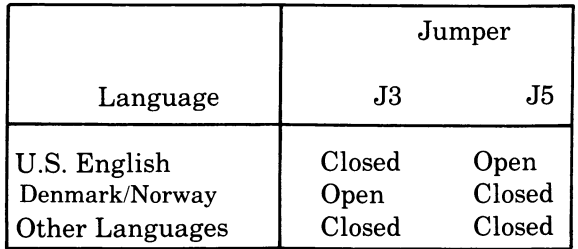

NOTE: The remaining jumper (J4) is factory set and must not be changed.

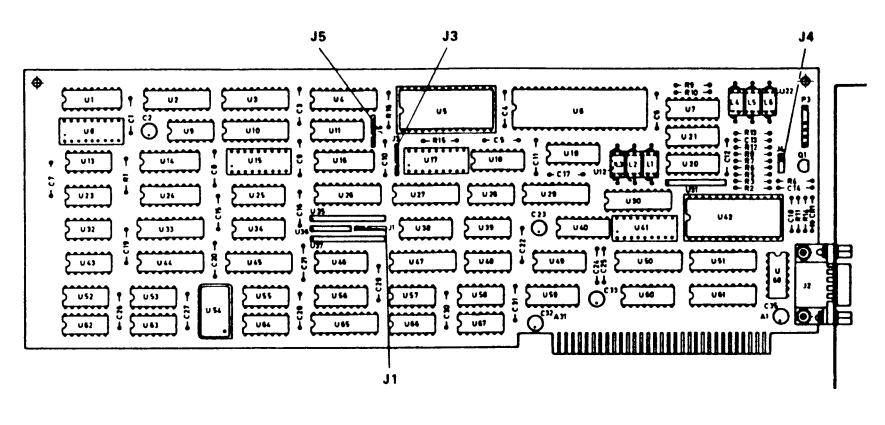

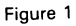

- 3. Set the configuration switches as described in the "Installing Options" chapter of the Owner's Manual.
- 4. Install the board as described in the "Installing Options" chapter of your Owner's Manual.
- 5. Connect the coaxial cable from the CRT to the connector on the Graphics Controller Board, see Figure *2,*

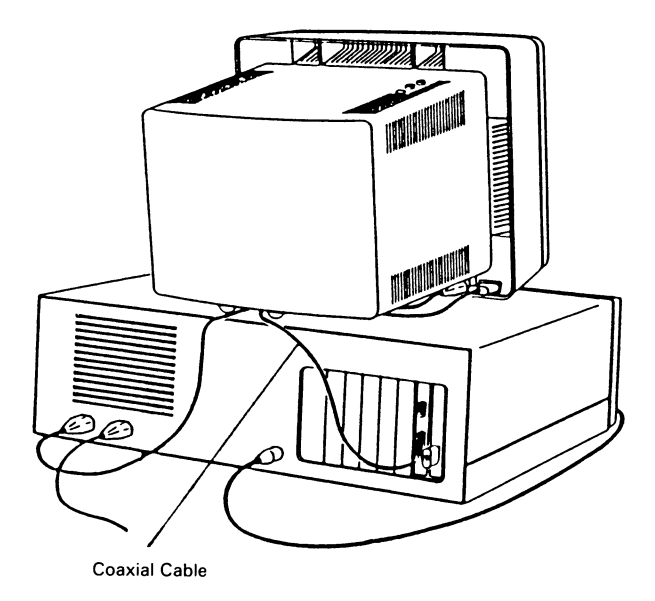

Figure 2

## **CONNECTOR DATA**

### **MONITOR CONNECTOR**

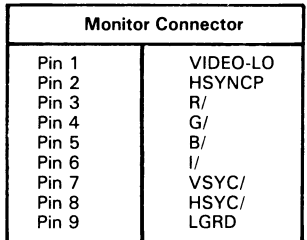

Pin 5<br>Pin 6

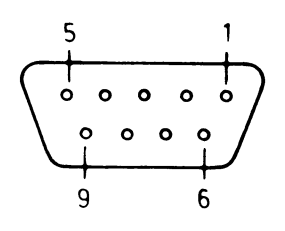

#### **LIGHT PEN CONNECTOR** 6 **Light Pen Connector** Pin 1 LPENINPUT,<br>Pin 3 LPENSW/ Pin 3 LPENSW/<br>Pin 4 LGRD  $LGRD + 5V$  $+12V$

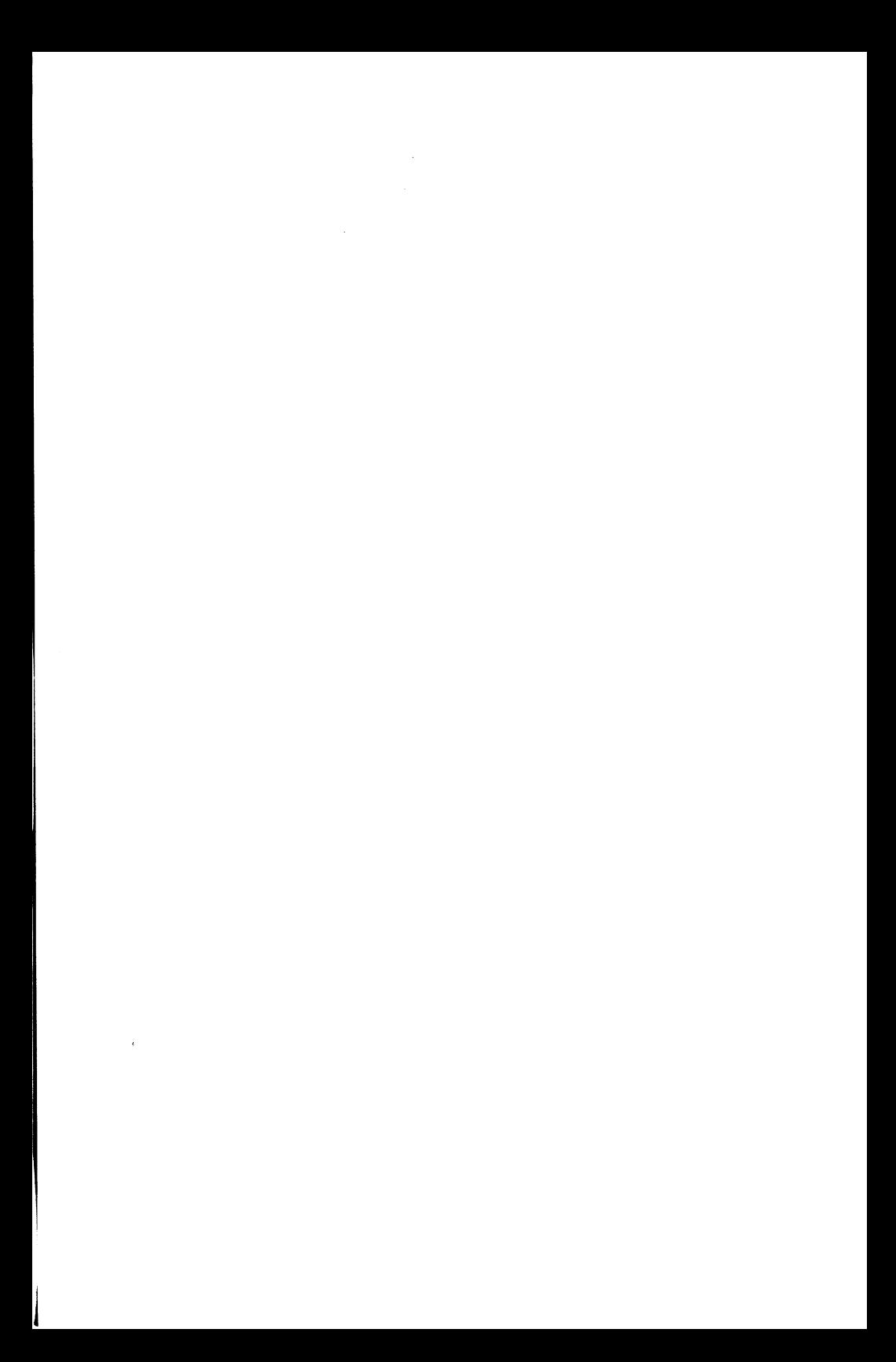

## *Grafik-Adapter*

Diese Platine ist für die Verwendung des im NCR PC4i und NCR PC8 eingebauten Bildschirms oder anderer kompatibler Bildschirme vorgesehen.

- 1. Lesen Sie das Kapitel "Installation der Erweiterungen" in Ihrem Benutzerhandbuch bitte noch einmal durch, um die Installation vorzubereiten und durchzuführen.
- 2. Öffnen Sie die Brücke J1 für den Farbbildschirm und schließen Sie sie für den monochromen Bildschirm.

Setzen Sie die Brücken J3 und J5 (siehe Abbildung 1) wie folgt:

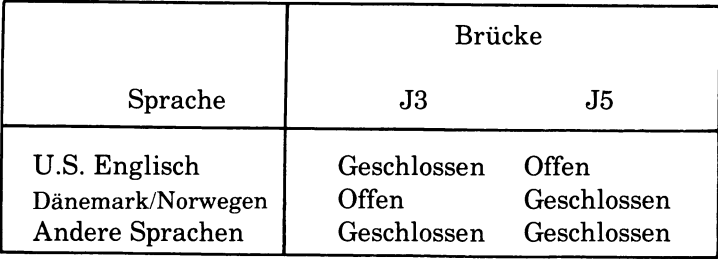

HINWEIS: Die andere Brücke (J4) ist bei der Herstellung eingestellt worden und darf nicht verändert werden.

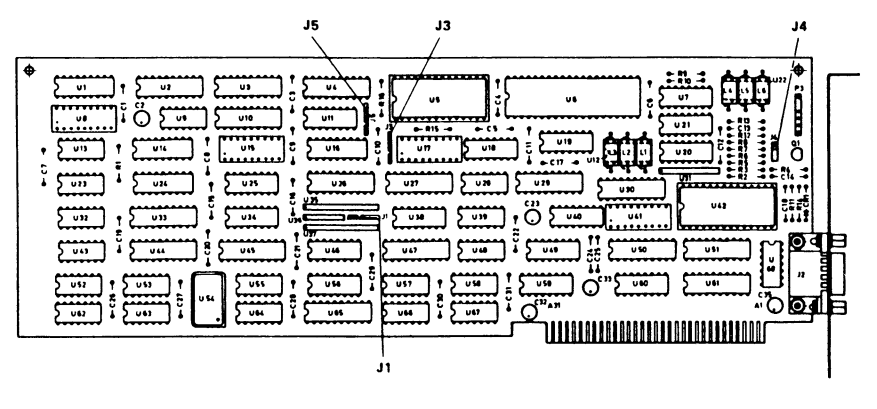

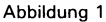

- 3. Setzen Sie die Konfigurationsschalter entsprechend der Beschreibung im Kapitel "Installation der Erweiterungen" in Ihrem Benutzerhandbuch.
- 4. Installieren Sie die Platine entsprechend der Beschreibung im Kapitel "Installation der Erweiterungen" in Ihrem Benutzerhandbuch.
- 5. Verbinden Sie das Koaxialkabel des Bildschirms mit dem Anschluß auf der Grafik-Controllerplatine, siehe Abbildung 2.

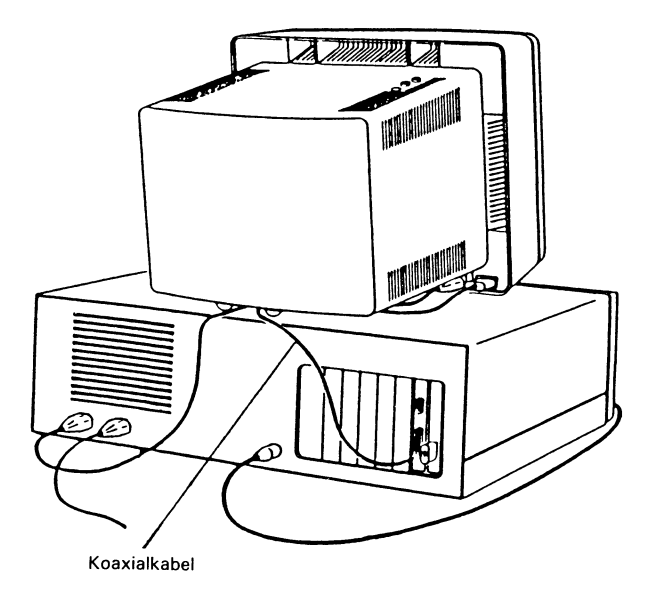

Abbildung 2

### **ANSCHLUSSDATEN**

### **BILDSCHIRMANSCHLUSS**

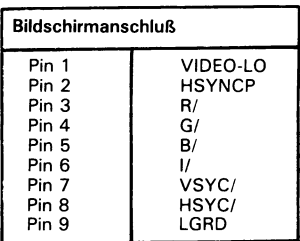

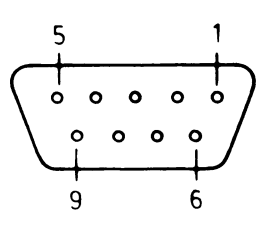

## **ANSCHLUSS FÜR DEN LICHTGRIFFEL**

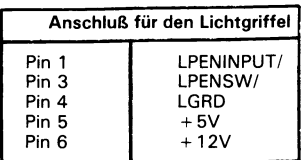

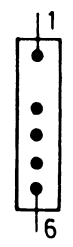

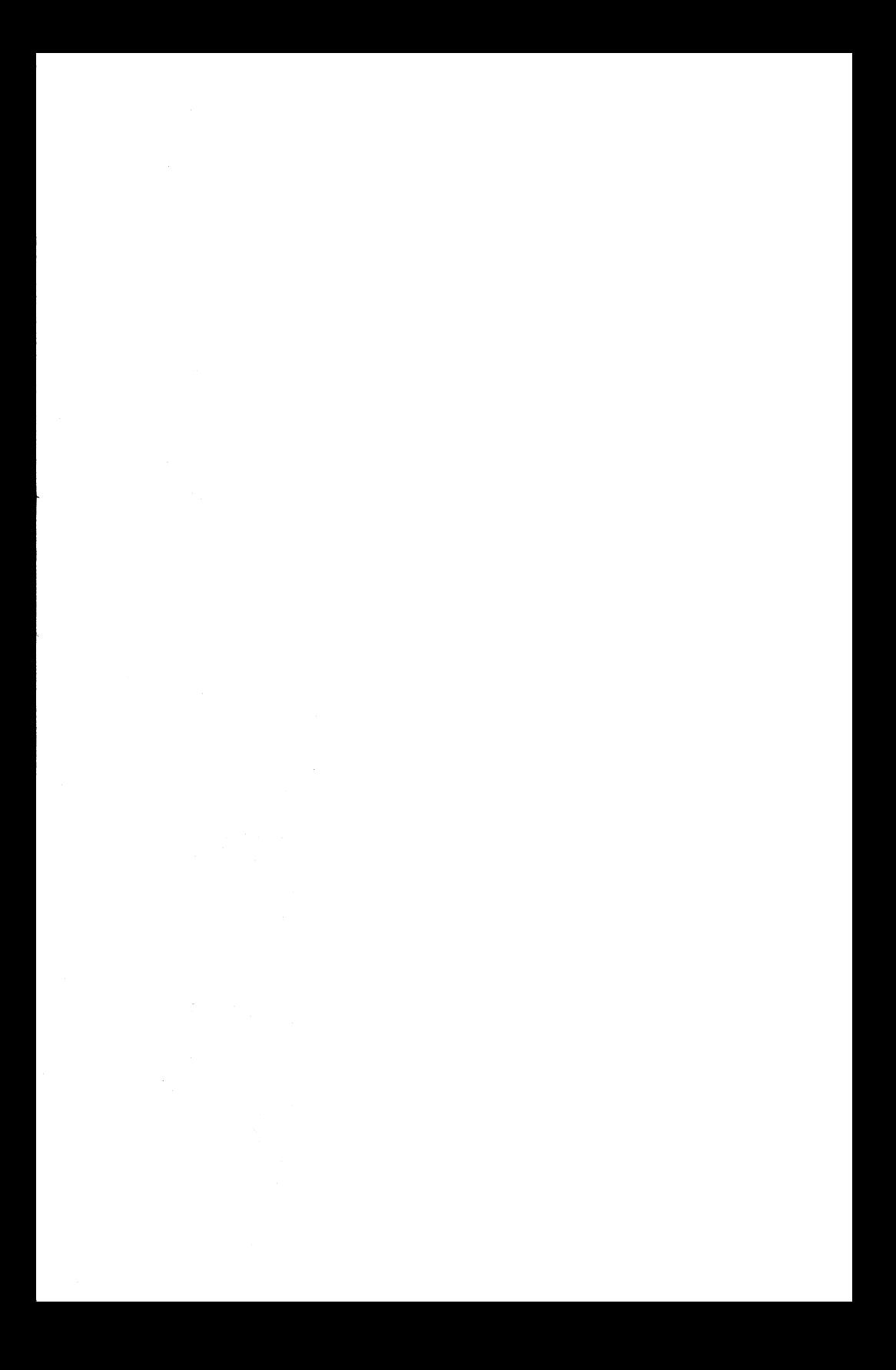

## *A dap ta teur graphique*

Cette carte est prévue pour être utilisée avec l'écran intégré des PC8 ou PC4i de NCR ainsi qu'avec tout autre écran compatible.

- 1. Pour effectuer cette installation, reportez-vous au chapitre "Mise en place des options" du Manuel de l'utilisateur de l'ordinateur concerné.
- 2. Pour un écran couleurs, placez J1 en position ouvert, et en position fermé pour un écran monochrome (voir Figure 1).

Placez les cavaliers J3 et J5 (voir Figure 1) comme ci-dessous:

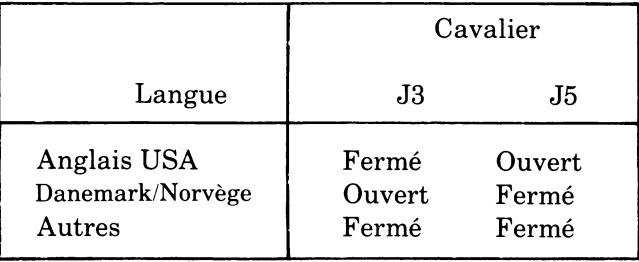

NOTE: Le cavalier restant (J4) est placé en usine et ne doit pas être changé.

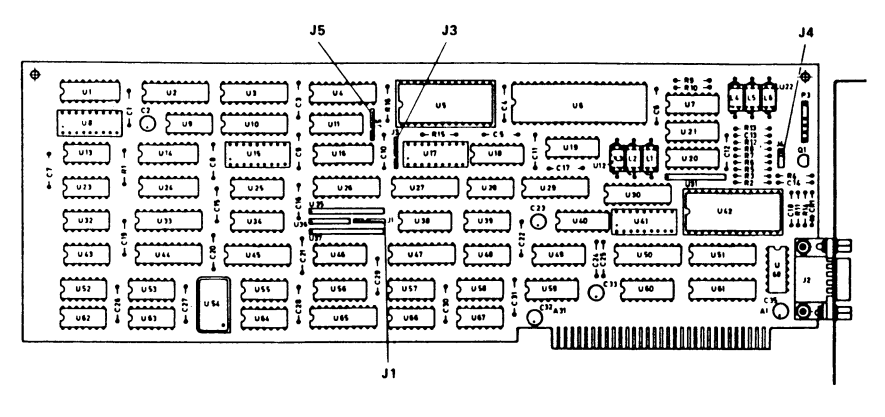

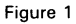

- 3. Placez les commutateurs de configuration conformément au chapitre "Mise en place des options" dans le Manuel de l'utilisateur.
- 4. Enfichez la carte en suivant les instructions du chapitre "Mise en place des options" dans le Manuel de l'utilisateur.
- 5. Branchez le câble coaxial depuis le tube cathodique au connecteur de la carte adaptateur graphique (voir Figure 2).

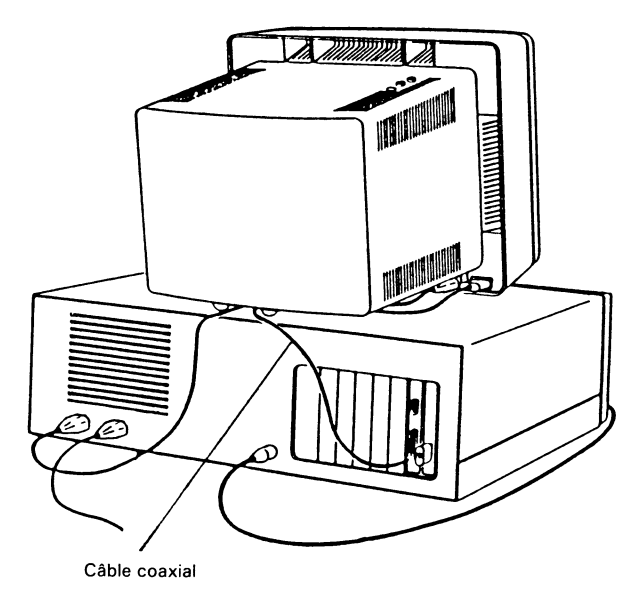

Figure 2

### **BROCHAGE DU CONNECTEUR**

**CONNECTEUR DU MONITEUR**

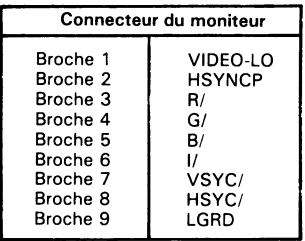

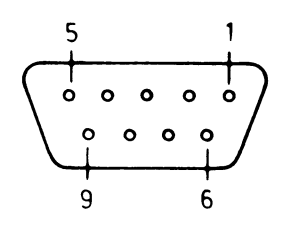

**CONNECTEUR DU CRAYON LUMINEUX**

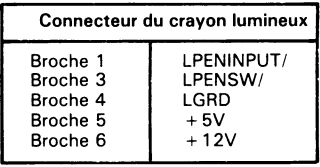

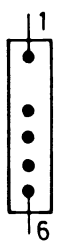

## *Adattatore grafico*

Questa piastra è prevista per essere utilizzata unitamente al video integrato dell'NCR PC4i, l'NCR PC8 o con altri video compatibili.

- 1. Rivedere il capitolo "Installazione delle opzioni" nel Manuale d'istruzione per preparare ed effettuare l'installazione.
- 2. Predisporre il ponticello J1 aperto per il video a colori, o chiuso per il video monocromatico, vedere la Figura 1.

Predisporre i ponticelli J3 e J5 (vedere Figura 1) come indicato nella seguente Tabella:

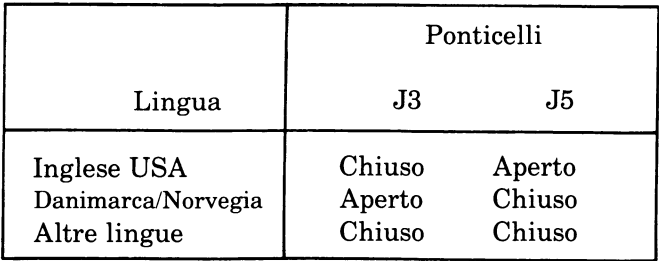

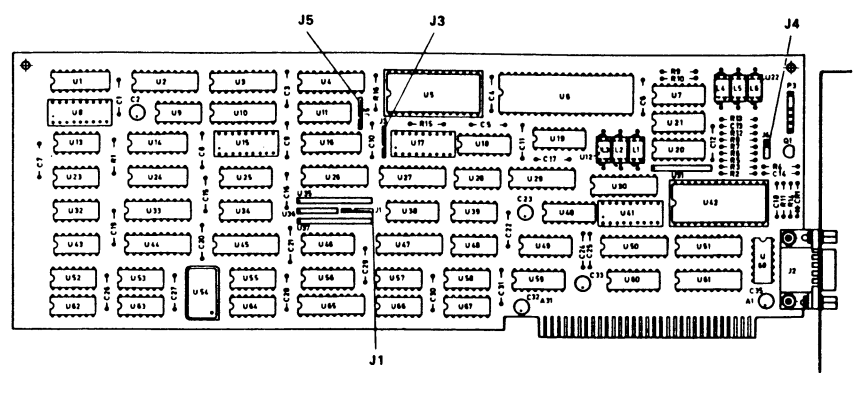

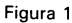

- NOTA: L'altro ponticello (J4) e predisposto dal costruttore e non deve essere toccato.
- 3. Predisporre i commutatori di configurazione come descritto nel capitolo "Installazione delle opzioni" del Manuale d'istruzione.
- 4. Installare la piastra come descritto nel capitolo "Installazione delle opzioni" del Manuale d'istruzione.
- 5. Collegare il cavo coassiale proveniente dal video alla piastra governo grafica, vedere la Figura 2.

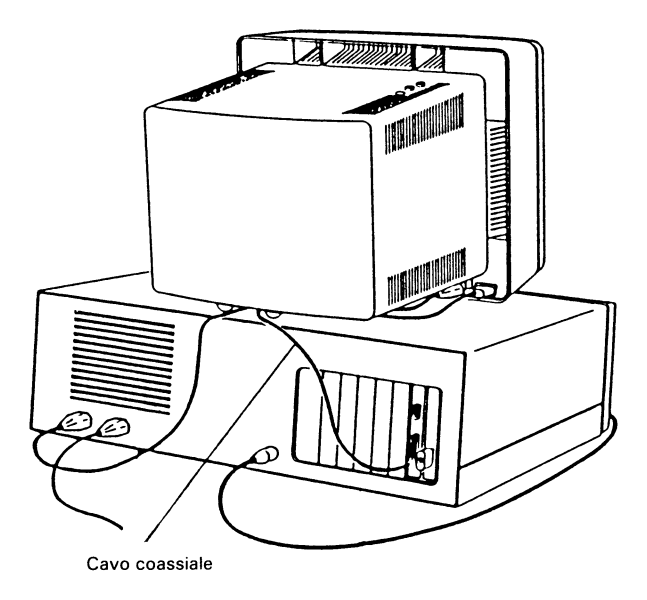

Figura 2

### **DATI CONNETTORE**

 $\overline{1}$ 

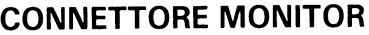

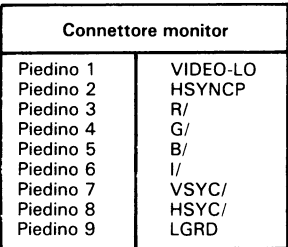

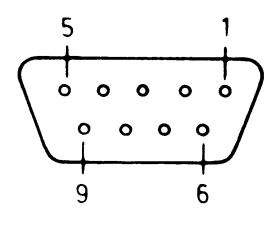

## **CONNETTORE PENNA OTTICA**

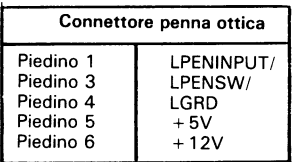

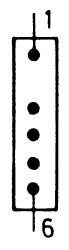

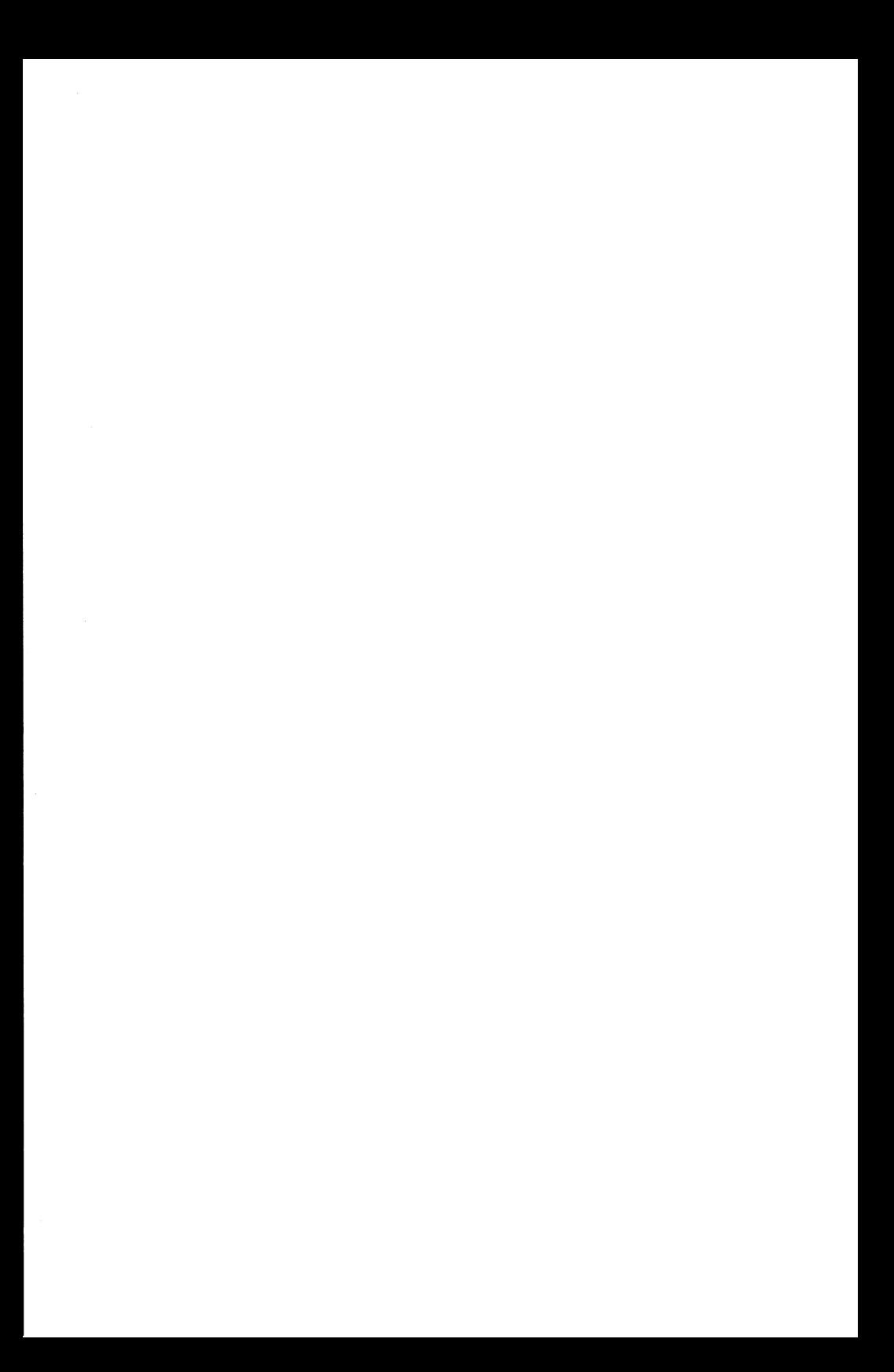

## *A d apt ad or de Grâ fie os*

Esta tarjeta esta pensada para usarla con la pantalla CRT integrada del NCR PC4i, del NCR PC8 y de otras pantallas CRT compatibles.

- 1. Repase el capitulo de "Instalacion de opciones" del Manual del Propietario para preparar y llevar a cabo la instalación.
- 2. Ponga el J1 abierto para un CRT de color, y ponga el J1 cerrado para un CRT monocromo, ver la Figura 1.

Ponga los puentes J3 y J5 (ver Figura 1) segün se muestra a continuación:

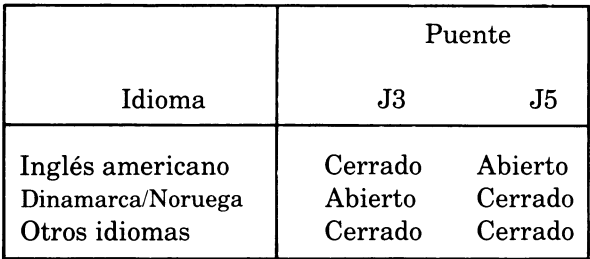

NOTA: El puente restante (J4) viene colocado de fábrica y no se debe cambiar.

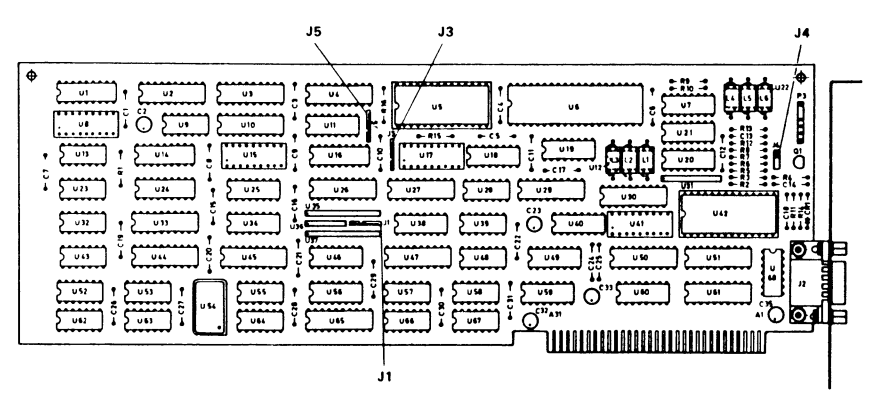

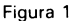

- 3. Coloque los interruptores de configuracion segun se describe en el capítulo de "Instalación de Opciones" del Manual del Propietario.
- 4. Instale la tarjeta según se describe en el capítulo de "Instalación de Opciones" del Manual del Propietario.
- 5. Conecte el cable coaxial del CRT al conector de la Tarjeta del Controlador de Graficos, ver la Figura 2.

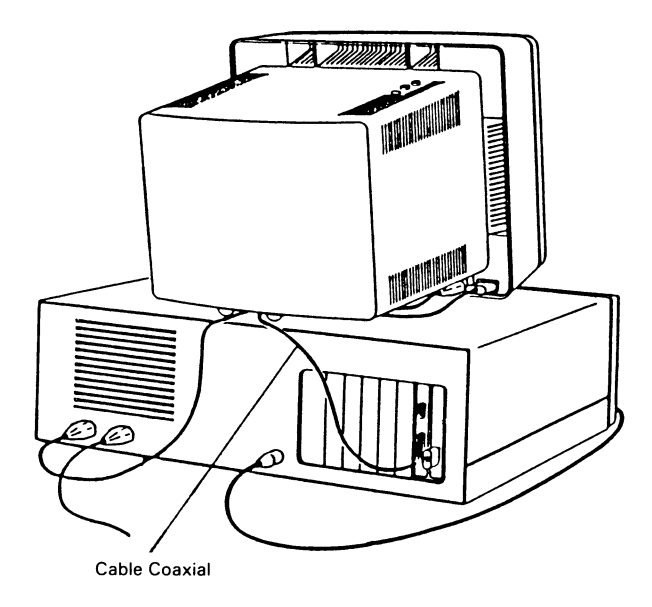

Figura 2

### **DATOS DEL CONECTOR**

## **CONECTOR DEL MONITOR**

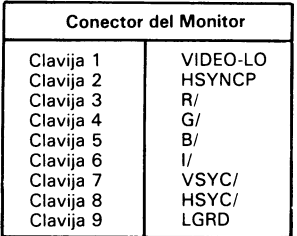

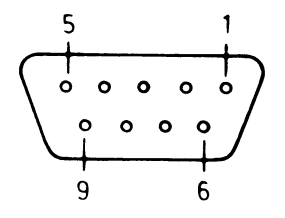

## **CONECTOR DEL LAPIZ LUMINOSO**

 $\sim 10^{-10}$ 

6

 $\mathcal{L}^{\mathcal{A}}$ 

 $\overline{1}$ 

 $\ddot{\bullet}$ 

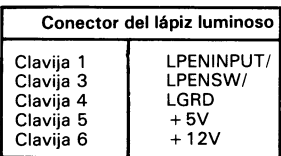

್ ಬಾ  $\mathcal{L}^{\text{max}}_{\text{max}}$  and  $\mathcal{L}^{\text{max}}_{\text{max}}$ 

 $\mathcal{L}^{\text{max}}_{\text{max}}$  and  $\mathcal{L}^{\text{max}}_{\text{max}}$ 

 $\begin{split} \mathcal{P}_{\text{max}}^{(1)} &= \frac{1}{2} \frac{2 \mathcal{P}_{\text{max}}^{(1)}}{2 \mathcal{P}_{\text{max}}^{(2)}} \\ &= \frac{1}{2} \mathcal{P}_{\text{max}}^{(1)} \frac{1}{2 \mathcal{P}_{\text{max}}^{(2)}} \\ &= \frac{1}{2} \mathcal{P}_{\text{max}}^{(1)} \frac{1}{2 \mathcal{P}_{\text{max}}^{(1)}} \\ &= \frac{1}{2} \mathcal{P}_{\text{max}}^{(2)} \frac{1}{2 \mathcal{P}_{\text{max}}^{(1)}} \\ &= \frac{1}{2} \mathcal{P}_{\text{max}}^{$  $\mathcal{L}_{\text{max}}$  ,  $\mathcal{L}_{\text{max}}$ 

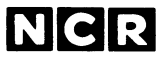

Personal Computer Division Augsburg, Germany Doc: 017-0043244

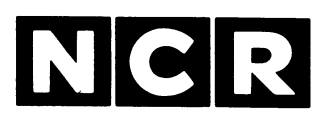

ه.

Personal **Computer** 

## **GRAPHICS MEMORY UPGRADE 3299-K202-V001**

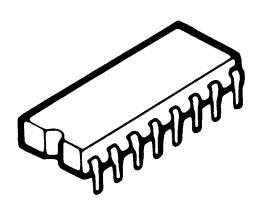

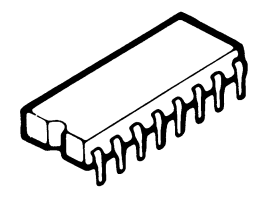

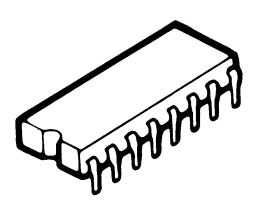

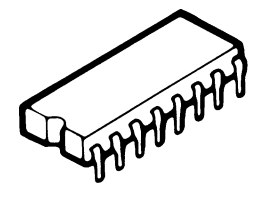

## **INSTALLATION**

#### **SCOPE**

**This publication contains the instructions for adding the GRAPHICS MEMO-RY UPGRADE (3299-K202-V001) to an NCR Personal Computer or other compatible equipment.**

> **Copyright © 1985 by NCR Corporation Dayton, Ohio All Rights Reserved Printed in the Federal Republic of Germany**

#### **May 1985**

**It is the policy of NCR Corporation to improve products as new technology, components, software, and firmware become available. NCR Corporation, therefore, reserves the right to change specifications without prior notice.**

**All features, functions, and operations described herein may not be marketed by NCR in all parts of the world. In some instances, photographs are of equipment prototypes. Therefore, before using this document, consult your nearest dealer or NCR office for information that is applicable and current.**

## **Contents Inhalt Le Contenu Consiste nel Contenido**

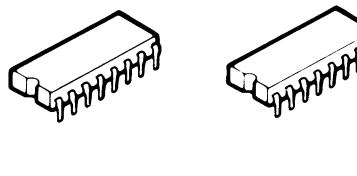

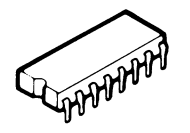

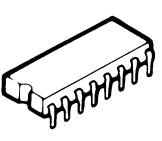

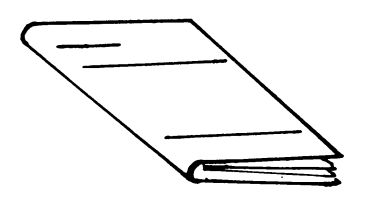

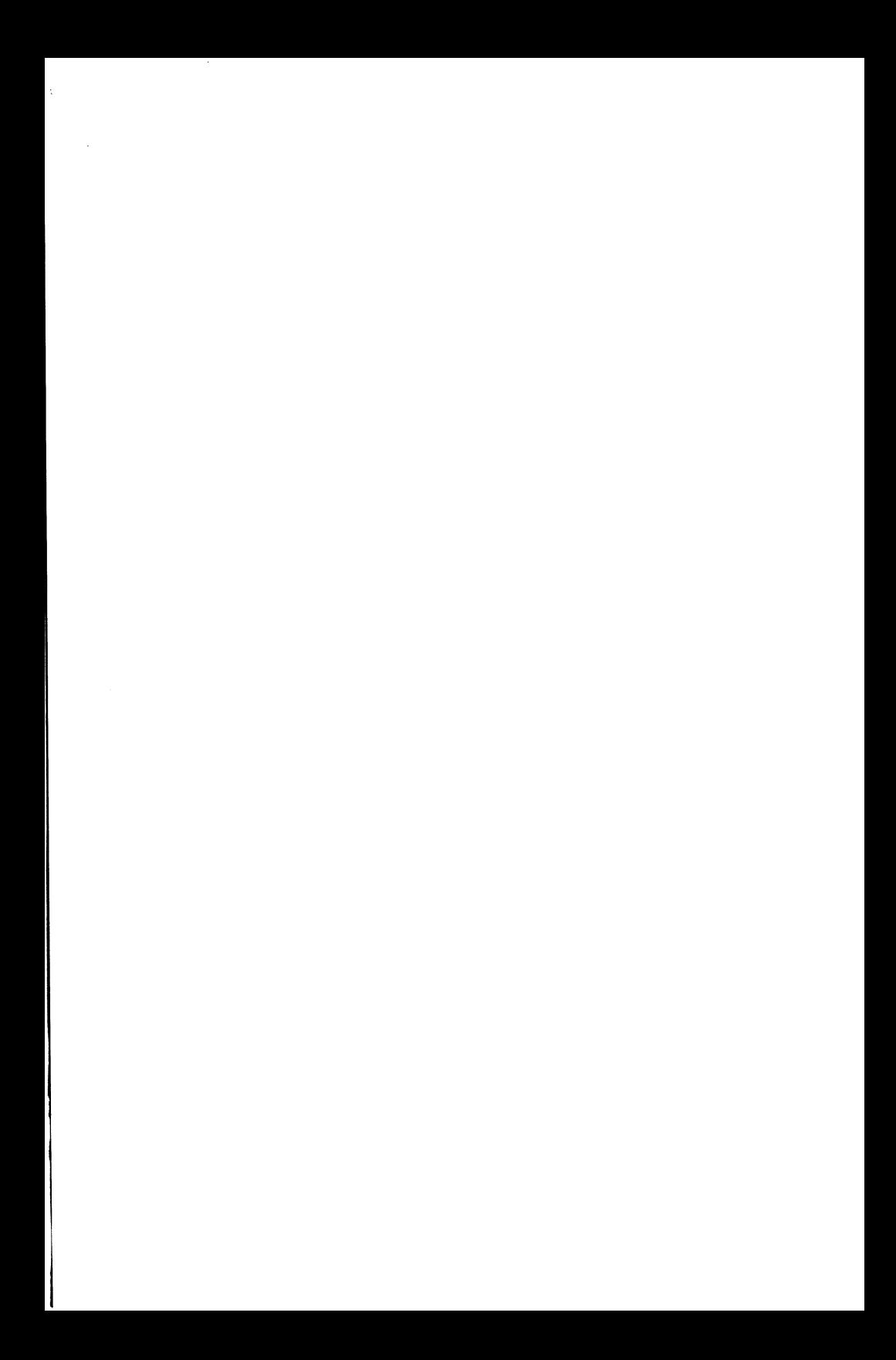

*Graphics Controller Upgrade Erweiterung für den Grafik-Controller Amélioration du contrôleur graphique Potenziamento de! Governo Grafica Refuerzo de! Contro/ador de Gräficos*

1. Review the "Installing Options" chapter of your Owner's Manual to prepare and perform the installation.

Lesen Sie zur Vorbereitung und Durchführung der Installation im Kapitel "Installation" Ihres Bedienerhandbuchs nach.

Pour effectuer cette opération, consultez le chapitre "Mise en place des options" du Manuel de l'Utilisateur.

Rivedere il capitolo "Installazione delle opzioni" nel Manuale Utente per preparare ed eseguire l'installazione.

Consulte el capitulo "Instalacion de opciones" del Manual del Usuario para preparar y llevar a cabo la instalacion.

2. If already installed, remove the Graphics Controller Board.

Entfernen Sie die Platine des Grafik-Controllers, sofern diese schon eingebaut ist.

Déposez la carte de contrôleur graphique, si elle est déjà en place.

Se installata, rimuovere la Piastra Governo Grafica.

Si ya estuviera instalada, retire la tarjeta de Controlador de Gráficos.

3. Carefully install the integated circuits as shown in Figure 1. The locations where the I.C.s are installed on the Graphics Controller Board are shown in Figure 2.

Bauen Sie entsprechend der Abbildung 1 die Halbleiterchips vorsichtig ein. Die Stellen, an denen die Chips auf dem Grafik Controller installiert werden müssen, zeigen wir in Abbildung 2.

Mettez soigneusement en place les modules comme indiqué dans la Figure 1. Les emplacements de modules sur la carte contrôleur graphique sont indiqués dans la Figure 2.

Installare delicatamente i circuiti integrati corne indicato in Figura 1. Le posizioni di installazione dei circuiti integrati sulla Piastra Governo Grafica sono indicate in Figura 2.

Instale con cuidado los circuitos integrados, tal como se muestra en la ilustración 1. En la ilustración 2 aparece la ubicación de los circuitos integrados en la tarjeta de Controlador de Grâficos.

4. Set the configuration switches as described in your Owner's Manual.

Stellen Sie die Schalter für die Konfiguration entsprechend den Hinweisen im Benutzer-Handbuch ein.

Positionnez les commutateurs de configuration suivant les instructions du Manuel de l'Utilisateur.

Impostare i commutatori di configurazione corne descritto nel Manuale Utente.

Disponga los interruptores de configuración tal como se describe en el Manual del Usuario.

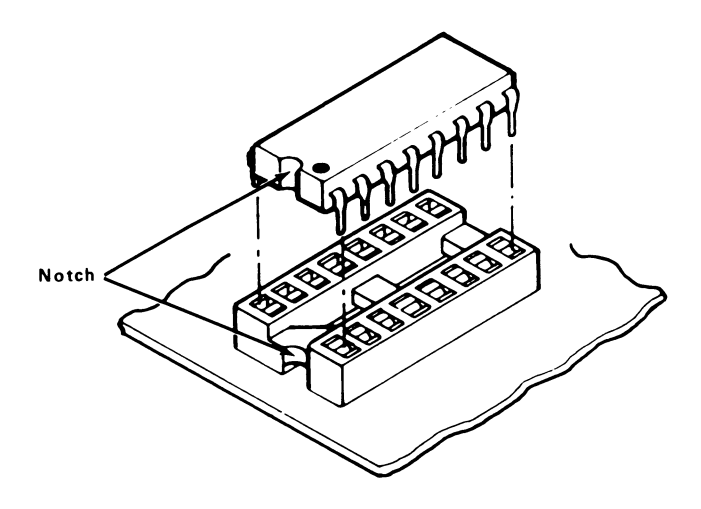

Figure 1

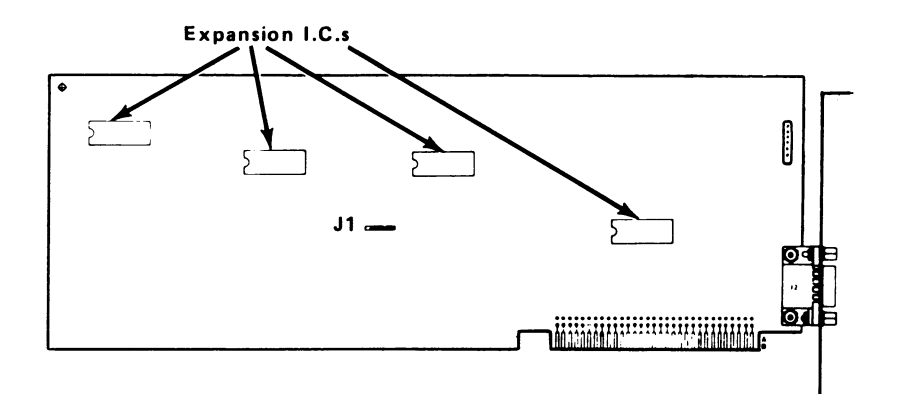

Figure 2

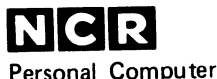

Personal Computer Division

Doc: 017-0043127

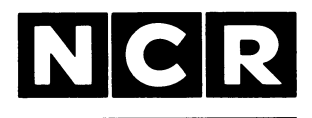

# Personal **Computer**

### **Feature Kit 3299-K301-V001**

## **RS 232C ASYNCHRONOUS COMMUNICATIONS ADAPTER**

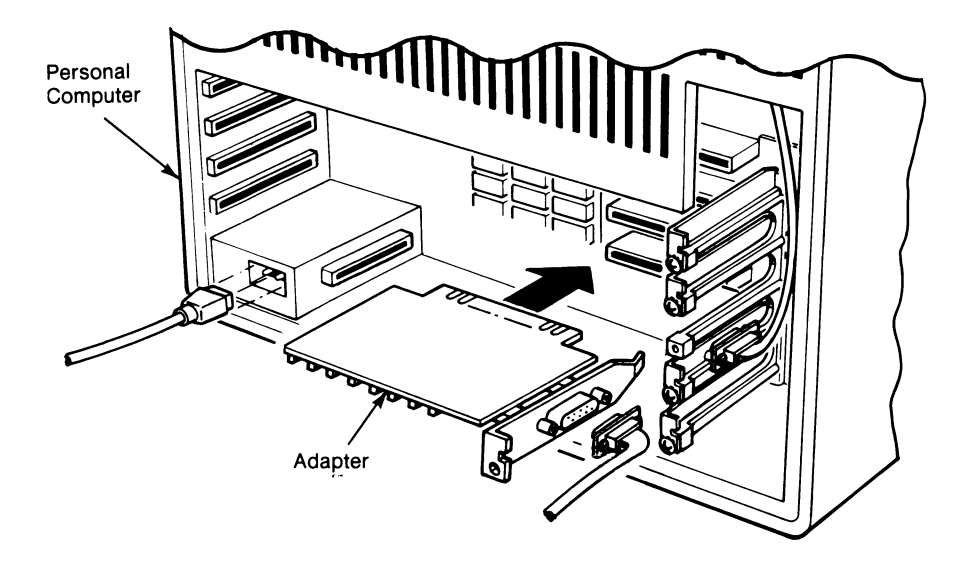

**INSTALLATION INSTRUCTIONS**

#### **WARNING**

This equipment has been certified to comply with the limits for a Class B computing device, pursuant to Subpart J of Part 15 of FCC Rules. Only peripherals (computer input/output devices, terminals, printers, etc.) certified to comply with the Class B limits may be attached to this computer. Operation with non-certified peripherals is likely to result in interference to radio and TV reception.

#### **Information to User**

This equipment generates and uses radio frequency energy and if not installed and used properly, that is, in strict accordance with the manufacturer's instructions, may cause interference to radio and television reception. It has been type tested and found to comply with the limits for a Class B computing device in accordance with the specifications in Subpart J of Part 15 of FCC Rules, which are designed to provide reasonable protection against such interference in a residential installation. However, there is no guarantee that interference will not occur in a particular installation. If this equipment does cause interference to radio or television reception, which can be determined by turning the equipment off and on, the user is encouraged to try to correct the interference by one or more of the following measures:<br>• Reorient the receiving antes

- Reorient the receiving antenna
- Relocate the computer with respect to the receiver
- Move the computer away from the receiver
- Plug the computer into a different outlet so that computer and receiver are on different branch circuits.

If necessary, the user should consult the dealer or an experienced radio/television technician for additional suggestions. The user may find the following booklet prepared by the Federal Communications Commission helpful: "How to Identify and Resolve Radio-TV Interference Problems". This booklet is available from the U.S. Government Printing Office, Washington, DC 20402, Stock No. 004-000-00345-4.

The NCR Corporation (NCR) is not responsible for any radio or television interference caused by unauthorized modifications of this equipment or the substitution or attachment of connecting cables and equipment other than those specified by NCR. The correction of interferences caused by such unauthorized modification, substitution or attachment will be the responsibility of the user.

> FCC ID: C6P7QENCRRS232 NCR CORP.

Certified to comply with Class B limits, Part 15 of FCC Rules. See instructions if interference to radio reception is suspected.

N

*J*

#### **July 1985**

**It is the policy of NCR Corporation to improve products as new technology, components, software, and firmware become available. NCR Corporation, therefore, reserves the right to change specifications without prior notice.**

**All features, functions, and operations described herein may not be marketed by NCR in all parts of the world. In some instances, photographs are of equipment prototypes. Therefore, before using this document, consult your NCR representative or NCR office for information that is applicable and current.**

> Copyright© 1985 by NCR Corporation Dayton, Ohio All Rights Reserved Printed in the Federal Republic of Germany
# *RS 232C Asynchronous Communications Adapter Kit*

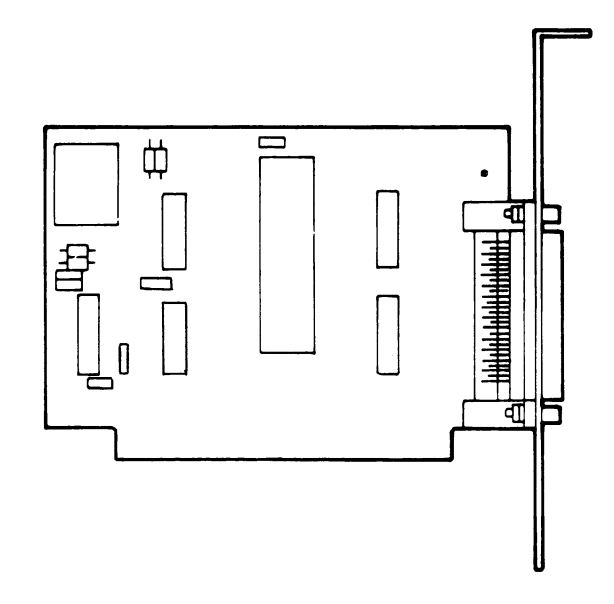

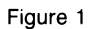

This kit consists of:

## (Qty) (Description)

- 1 Printed circuit board with 25-pin cable connector
- 1 Installation Instructions

## **PREPARATORY NOTES**

Review thoroughly the installing options section in your computer owner's manual and these installation instructions before you begin work. After you complete the installation, insert this material into your manual at the end of the installing options section for future reference.

If you use magnetized screwdrivers during installation, remove any flexible diskettes from the disk drives and do not place your screwdrivers near any flexible diskettes.

A static charge may build up on your person when working with electronic equipment. Don't handle or touch boards or components until you have grounded yourself. Touch a finger to a metal surface such as a worktable or the frame of your computer to minimize the risk of electrical discharge damage to the electronic devices.

If you become unsure about drawings or configurations not covered as an example for your computer during installation, refer to a more technical source of information or contact your dealer.

## **ASYNCHRONOUS COMMUNICATIONS ADAPTER INSTALLATION ACCESS**

Turn OFF all the power switches for your personal computer and peripherals.

Unplug all power cords from the power source. If possible, unplug the keyboard cord and power cord at the computer.

Remove the cabinet top, back panel, or any cabinet component which allows access to the expansion board slots. Refer to your owner's manual for any instructions peculiar to the model of your computer.

## **SWITCH SETTINGS**

Some NCR Personal Computers are equipped with an Asynchronous Communications port and connector on the main processor board. This connector is assigned the COM1 port address and it is not necessary to reset the system configuration switches. Check the switch settings on switch block 2 (SW2) and compare the settings with those specified in your owner's manual.

Other compatible computers without a built-in Asynchronous Communications port and connector may not require a change of the system configuration switches. Consult your owner's manual for specific details of the RS-232C Asynchronous Communications port installation.

If your computer contains two working RS-232C ports, make sure the connectors are identified by a different name (i.e., COM1 and COM2).

#### **JUMPER PLACEMENT**

 $\mathbf{r}$ 

The adapter board contains two jumper blocks that allow the board to be configured as either COM1 or COM2. If your computer has a built-in Asnchronous Communications port and there is a connector jumpered to COM1, the second working RS-232C port must be jumpered to COM2. A computer system that contains two working RS-232C ports must have one jumpered as COM1 and the other jumpered as COM2 (see Figure 2).

If your computer does not have a built-in or other additional Asynchronous Communications port, either COM1 or COM2 may be selected. Refer to the installing options section in your owner's manual for detailed information pertaining to a RS-232C port operation.

#### **BOARD INSTALLATION**

Refer to the installing options section of your owner's manual for instructions to install the board into your computer. Consult the installation material in your RS-232C Serial cable kit or your owner's manual for instructions to connect the cable to the 25-pin connector on the board.

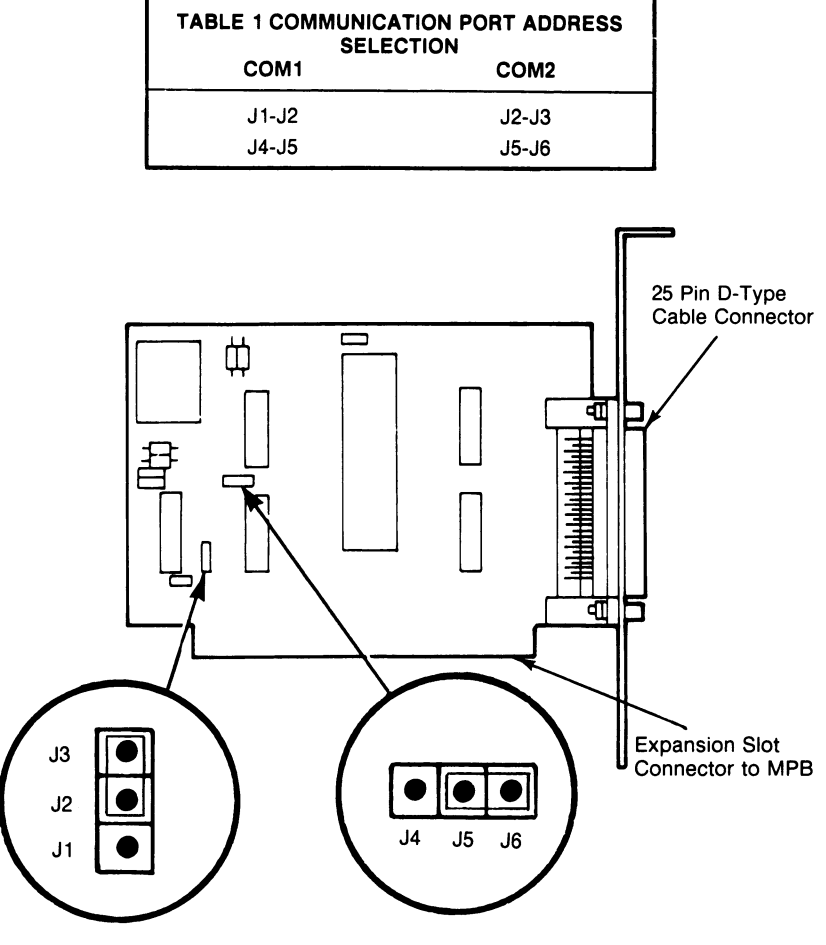

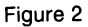

## **COMMUNICATIONS TEST**

Test the adapter board before you reassemble the cabinet. Install a serial device to the RS-232C cable and reconnect the power to the computer and the peripheral equipment. Turn on the power and attempt to communicate to the serial device using the RS-232C port (COM1 OR COM2).

Test both ports, if a device is installed in each, to verify correct operation. After completion of test, turn off the power and disconnect the power cords.

## **FINAL REASSEMBLY**

 $\ddot{\phantom{0}}$ 

To reassemble your personal computer, reverse the steps performed in the ASYNCHRONOUS COMMUNICATIONS ADAPTER BOARD INSTALLATION ACCESS section of this material. Make sure all cables and boards are repositioned in the same place as before disassembly.

## **DIAGNOSTIC TESTING**

You can verify a correct installation, switch settings, and jumper placements for your new Asynchronous Communications Adapter Board. Check the troubleshooting section of your personal computer owner's manual and perform the diagnostic tests for this board.

# *Adapter für Asynchrone Kommunikation RS 232C*

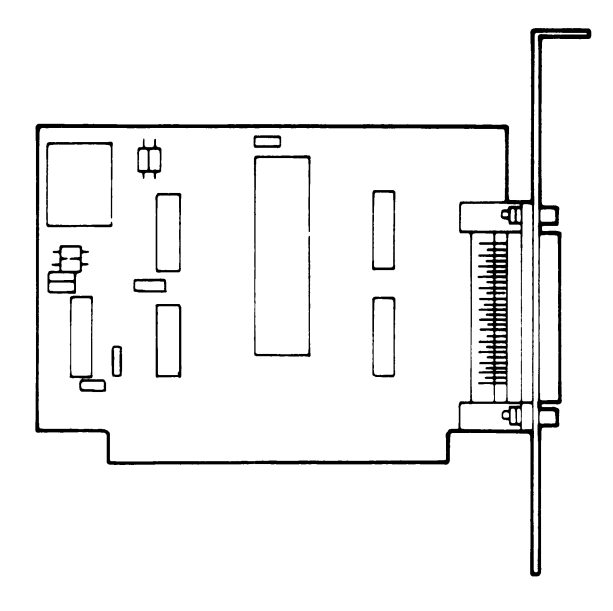

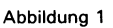

Dieser Kit besteht aus:

(Menge) (Beschreibung)

- 1 Leiterplatte mit 25-poliger Steckverbindung<br>1 Installationsanweisung
- 1 Installationsanweisung

#### **VORBEREITUNG**

Lesen Sie bitte das Kapitel «Installation der Erweiterungen» im Benutzerhandbuch Ihres Computers sowie diese Installationsinstruktionen noch einmal genau durch, bevor Sie mit der Arbeit

beginnen. Wenn Sie mit der Installation fertig sind, heften Sie diese Schrift bitte am Ende des Kapitels «Installation der Optionen» Ihres Handbuchs ein, damit Sie später wieder hier nachschlagen können.

Wenn Sie bei der Installation einen magnetisierten Schraubenzieher verwenden, sollten Sie alle Disketten aus ihren Laufwerken entfernen; legen Sie den Schraubenzieher auch nicht in der Nähe der Disketten ab.

Es kann sein, daß sich bei der Arbeit mit elektronischen Bauteilen in Ihrem Körper eine elektrostatische Aufladung bildet. Fassen Sie Platinen und Bauteile nie an, ohne daß Sie sich vorher geerdet haben. Berühren Sie mit dem Finger ein blankes Metallstück oder das Gehäuse Ihres Computers, um das Risiko einer Beschädigung der elektronischen Teile durch statische Entladung zu verringern.

Wenn Ihnen während der Installation die Bedeutung von Zeichnungen oder Konfigurationen, zu denen für Ihren Computer kein Beispiel aufgeführt ist, nicht ganz klar ist, schauen Sie in einer technisch detaillierteren Informationsquelle nach oder wenden Sie sich an Ihren Händler.

#### **ZUGANG FÜR DIE INSTALLATION DES ADAPTERS FÜR ASYNCHRONE KOMMUNIKATION**

Schalten Sie alle Netzschalter sowohl des Computers als auch der Peripheriegeräte aus.

Ziehen Sie alle Netzkabel aus derSteckdose heraus. Wenn möglich, ziehen Sie auch das Tastaturkabel und das Netzkabel aus dem Computer heraus.

Entfernen Sie vom Gehäuse das Oberteil, die Rückwand und jedes Teil, das den Zugang zu den Steckplätzen für zusätzliche Platinen behindert. Lesen Sie in Ihrem Benutzerhandbuch nach, um sich über Einzelheiten für die Installation in Ihrem speziellen Computermodell zu informieren.

## **EINSTELLUNG DER SCHALTER**

Manche NCR Personal Computer sind auf ihrer Hauptplatine mit einem Adapter für asynchrone Kommunikation und der zugehörigen Steckverbindung ausgestattet. Dieser Steckverbindung ist die Portadresse COM1 zu geordnet; die Konfigurationsschalter müssen in diesem Fall nicht neu eingestellt werden. Überprüfen Sie aber die

Schalterstellungen im Block 2 (SW2) und vergleichen Sie sie mit der Beschreibung in Ihrem Benutzerhandbuch.

Bei anderen kompatiblen Computern ohne einen eingebauten Port für asynchrone Kommunikation muß die Einstellung der Konfigurationsschalter unter Umständen ebenfalls nicht verändert werden. Informieren Sie sich bitte in Ihrem Benutzerhandbuch über Einzelheiten zur Installation der asynchronen RS-232C-Schnittstelle.

Wenn in Ihrem Computer zwei RS-232C-Ports aktiv sind, vergewissern Sie sich bitte, daß den Verbindungen verschiedene Namen zugewiesen sind (z.B. COM1 und COM2).

## **UMSETZEN DER BRÜCKEN**

 $\ddot{\phantom{0}}$ 

Die Adapterplatine enthält zwei Blöcke mit Brücken, mit denen man die Platine entweder als COM1 oder als COM2 definieren kann. Wenn Ihr Computer einen eingebauten Adapter für asynchrone Kommunikation besitzt und die Brücke auf COM1 eingestellt ist, muß die zweite aktive RS-232C-Schnittstelle als COM2 definiert werden. In einem Computersystem, das zwei aktive RS-232C-Schnittstellen enthält, muß die eine auf COM1 und die andere auf COM2 eingestellt sein (siehe Abbildung 2).

Wenn Ihr Computer keine eingebaute oder andere asynchrone Schnittstelle besitzt, können Sie entweder COM1 oder COM2 wählen. Informieren Sie sich im Abschnitt «Installation der Erweiterungen» Ihres Benutzerhandbuchs über Einzelheiten zur Arbeitsweise der RS-232C-Schnittstelle.

#### **INSTALLATION DER PLATINE**

Lesen Sie im Abschnitt «Installation der Optionen» Ihres Benutzerhandbuchs noch einmal die Instruktionen zum Einbau der Platine in Ihren Computer. Lesen Sie zum Verbinden des 25-poligen Steckers mit der Platine auch die mit dem Kit für das serielle RS-232C-Kabel gelieferten Installationshinweise oder die entsprechenden Instruktionen in Ihrem Benutzerhandbuch.

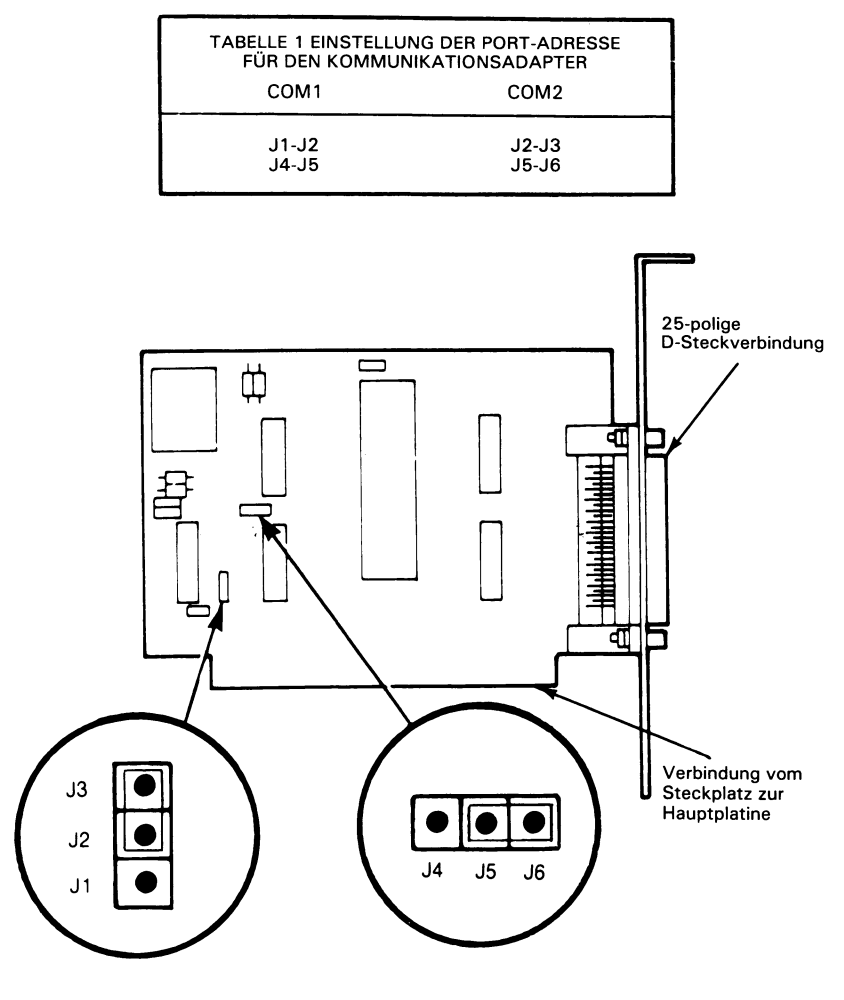

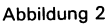

#### **KOMMUNIKATIONSTEST**

Bevor Sie das Gehäuse wieder zusammenbauen, sollten Sie die Adapterplatine testen. Schließen Sie ein serielles Gerät über das RS-232C-Kabel an und stecken Sie die Netzstecker des Computers und der Peripherie geräte wieder ein. Schalten Sie die Hauptschalter ein und versuchen Sie, über die RS-232C-Schnittstelle (COM1 oder COM2) mit dem seriellen Gerät zu kommunizieren.

Testen Sie-sofern an jeder ein Gerät angeschlossen ist - beide Schnittstellen, um die korrekte Arbeitsweise zu überprüfen. Schalten Sie nach dem Ende des Tests den Strom wieder aus und ziehen Sie die Netzkabel wieder ab.

#### **ZUSAMMENBAUEN**

Um Ihren Personal Computer wieder zusammenzubauen, führen Sie die Schritte im Abschnitt «Zugang für die Installation des Adapters für asynchrone Kommunikation» dieser Dokumentation in umgekehrter Reihenfolge aus. Achten Sie darauf, alle Kabel und Platinen wie der in die Position zu bringen, in der sie sich vor dem Auseinanderbauen befanden.

#### **DIAGNOSETEST**

Es besteht die Möglichkeit, die Korrektheit der Installation und der Einstellung der Schalter für Ihre neue Adapterplatine für asynchrone Kommunikation zu überprüfen. Informieren Sie sich im Abschnitt «Fehlerbehebung» im Benutzerhandbuch Ihres Computers und führen Sie den Diagnosetest für diese Platine durch.

 $\begin{aligned} \mathcal{L}(\mathcal{P}_{\mathcal{A}}) & = \mathcal{P}_{\mathcal{A}} \\ \mathcal{L}(\mathcal{P}_{\mathcal{A}}) & = \mathcal{L}(\mathcal{A}) \end{aligned}$ 

açe (C

 $\label{eq:2} \frac{1}{\sqrt{2}}\left(\frac{1}{\sqrt{2}}\sum_{i=1}^n\frac{1}{\sqrt{2}}\right)^2\left(\frac{1}{\sqrt{2}}\sum_{i=1}^n\frac{1}{\sqrt{2}}\right)^2.$  $\label{eq:2.1} \begin{split} \mathcal{L}_{\text{max}} &= \mathcal{L}_{\text{max}} \left( \frac{1}{\sqrt{2}} \right) \mathcal{L}_{\text{max}} \left( \frac{1}{\sqrt{2}} \right) \mathcal{L}_{\text{max}} \left( \frac{1}{\sqrt{2}} \right) \mathcal{L}_{\text{max}} \left( \frac{1}{\sqrt{2}} \right) \mathcal{L}_{\text{max}} \left( \frac{1}{\sqrt{2}} \right) \mathcal{L}_{\text{max}} \left( \frac{1}{\sqrt{2}} \right) \mathcal{L}_{\text{max}} \left( \frac{1}{\sqrt{2}} \right) \mathcal{L$ 

# ' *Kit d'adaptation de com m unications asynchrones RS 232C*

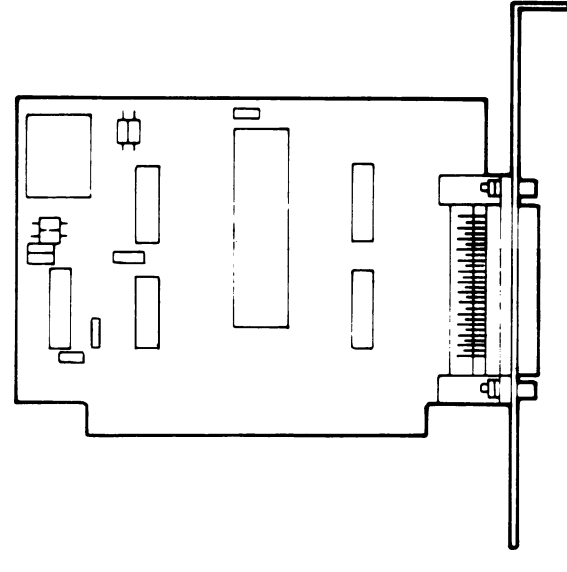

Figure 1

Ce kit se compose de:

#### Qté Description

- 1 Carte à circuit imprimé avec connecteur à 25 broches
- Notice de montage

#### **REMARQUES PRELIMINAIRES**

Avant de commencer le travail, étudiez attentivement la rubrique Mise en place des options dans le Manuel de l'utilisateur, ainsi que la présente notice. Après montage, insérez cette notice à la fin de la rubrique Mise en place des options dans le Manuel de l'utilisateur.

Si vous risquez d'utiliser des tournevis magnétisés, prenez soin de sortir les disquettes de leurs unités et éloignez-les de ces tournevis.

En travaillant sur des équipements électroniques, il se peut que vous emmagasiniez des charges électrostatiques. Ne touchez ni aux composants, ni aux cartes sans vous être mis préalablement à la terre.. Pour ce faire, touchez du doigt un élément métallique, ou le châssis de votre ordinateur afin de réduire le risque d'une décharge électrostatique à travers un composant électronique, ce qui risquerait de le détruire.

Si vous doutez des dessins ou configurations non couverts par les exemples, référez-vous à une source d'information plus technique ou à votre fournisseur.

#### **ACCES POUR MISE EN PLACE D'UN ADAPTATEUR DE COMMUNICATIONS ASYNCHRONES**

Coupez tous les interrupteurs de l'ordinateur et des périphériques (sur OFF).

Débranchez tous les cordons d'alimentation. Si possible, débranchez également le câble de clavier et le cordon d'alimentation au niveau de l'ordinateur.

Démontez le capot et le panneau arrière de l'ordinateur ainsi que tout élément du coffret empêchant l'accès aux fentes des cartes d'extension. Consultez votre Manuel de l'utilisateur en ce qui concerne le modèle d'ordinateur.

## **POSITIONNEMENT DES COMMUTATEURS**

Certains ordinateurs personnels NCR sont équipés d'un port de communications asynchones et du conducteur correspondant sur la carte du processeur principal. Le connecteur reçoit l'adresse du port COM1 ; il n'est donc pas nécessaire de reconfigurer les commutateurs. Vérifiez leurs positions sur le bloc 2 (SW2) et comparez-les avec celles indiquées dans le Manuel de l'utilisateur.

D'autres ordinateurs compatibles sans port de communications asynchrones incorporé peuvent ne pas nécessiter de reconfiguration des commutateurs. Consultez votre Manuel de l'utilisateur en ce qui concerne la mise en place du port de communications asynchrones RS-232C.

Si votre ordinateur est équipé de deux ports RS-232C en ordre de marche, vérifiez que les connecteurs sont identifiés par des labels différents (c.à.d. COM1 et COM2).

## **EMPLACEMENTS DES CAVALIERS**

La carte d'adaptation contient deux blocs de cavaliers, permettant à la carte d'être configurée soit en COM1 soit en COM2. Si votre ordinateur possède un port de communications asynchrones et qu'il y ait un connecteur relié à COM1, le second port RS-232C doit être relié à COM2. Un ordinateur doté de deux ports RS 232C doit en avoir un relié à COM1 et l'autre à COM2 (voir Figure 2).

Si votre ordinateur n'est pas doté de port de communications asynchrones, il est possible de sélectionner COM1 et COM2. Pour plus de détails concernant le fonctionnement d'un port RS-232C, référez-vous à la rubrique Mise en place des options dans votre Manuel de l'utilisateur.

## **MISE EN PLACE DE LA CARTE**

Les directives de mise en place de la carte sont données sous la rubrique Mise en place des options dans le Manuel de l'utilisateur. Référez-vous également à la notice du kit de câble série RS-232C pour brancher le câble à 25 broches à la carte.

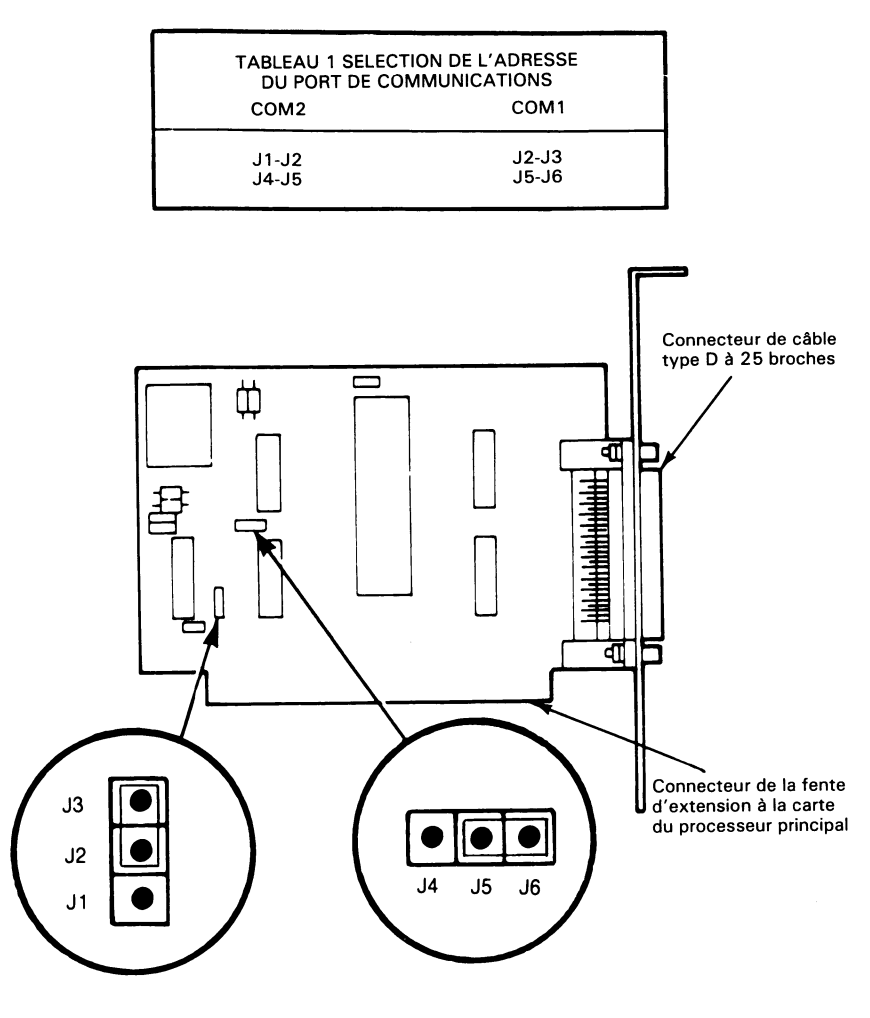

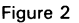

#### **TEST DE COMMUNICATIONS**

Avant de remonter le coffret, essayez la carte d'adaptation. Enfichez un câble série RS-232C, puis rétablissez les circuits d'alimentation vers l'ordinateur et les périphériques. Mettez les interrupteurs sur marche (ON), puis essayez de communiquer avec l'appareil série utilisant un port RS-232C (COM1 ou COM2).

Si un appareil est installé dans chacun d'eux, vérifiez le fonctionnement des deux ports. Coupez ensuite les interrupteurs et débranchez les cordons d'alimentation.

## **MONTAGE DEFINITIF**

Pour remonter votre ordinateur, effectuez les étapes de démontage indiquées au paragraphe ACCES POUR MISE EN PLACE D'UN ADAPTATEUR DE COMMUNICATIONS ASYNCHRONES, mais dans l'ordre inverse. Vérifiez que câbles et cartes sont aux mêmes emplacements qu'avant démontage.

## **TEST DE DIAGNOSTICS**

Il est possible de vérifier la mise en place correcte, les configurations de commutateurs et de cavaliers de la carte en suivant les directives données à la rubrique Détection des pannes. Ensuite, effectuez le test de diagnostics correspondant à cette carte.

## *Kit di interconnessione per comunicazioni asinc RS 232C*

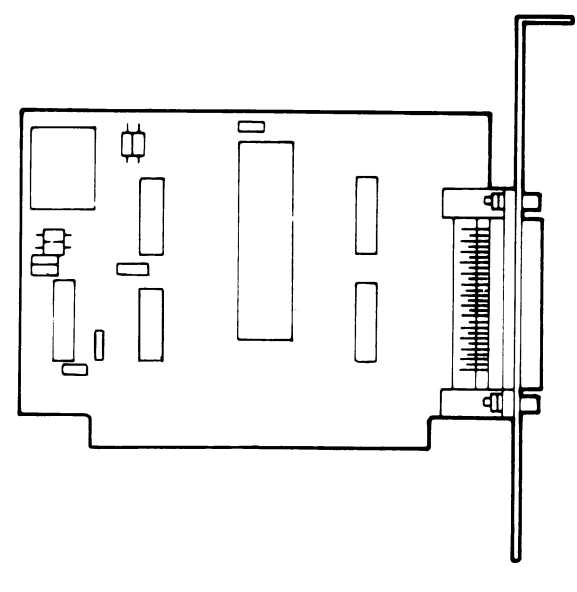

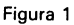

Questo kit consiste di:

- No Descrizione
	- 1 Piastra a circuito stampato con connettore cavo a 25 piedini.
	- 1 Istruzioni di installazione.

#### **NOTE Dl PREPARAZIONE**

Rivedere completamente la sezione installazione delle opzioni nel manuale d'istruzione del computer e queste istruzioni di installazione prima di iniziare. Ad installazione avvenuta, inserire questo documento nel manuale d'istruzione al fondo della sezione installazione delle opzioni per eventuali riferimenti.

Se si usano cacciaviti magnetizzati durante l'installazione rimuovere i dischetti flessibili dalle unità a disco e non posare alcun cacciavite nei pressi dei dischetti.

Puô crearsi una carica statica sul vostro corpo quando di lavora su apparecchiature elettroniche. Non maneggiare o toccare le piastre o componenti prima di essersi scaricati a massa. Toccare con un dito una superficie metallica o il telaio del computer per minimizzare il rischio di danno da scarica elettrica sui dispositivi elettronici.

Se durante l'installazione dovessero sorgere delle incertezze circa un disegno o una configurazione non riportati come esempio nel vostro computer, riferirsi ad una fonte di informazione più tecnica per il vostro personal computer o contattare il rivenditore.

## **ACCESSO PER L'INSTALLAZIONE DELLA PIASTRA Dl INTERCON-NESSIONE PER COMUNICAZIONI ASINCRONE**

Spegnere tutti gli interruttori di alimentazione del personal computer e delle periferiche.

Sconnettere tutti i cavi di alimentazione dalle prese. Se possibile, sconnettere il cavo tastiera e il cavo alimentazione del computer.

Rimuovere la sommità della carrozzeria, il pannello posteriore e altri eventuali componenti la carrozzeria per permettere l'accesso allé sedi delle piastre di espansione. Riferirsi al manuale d'istruzione per le direttive peculiari del vostro modello di computer.

## **IMPOSTAZIONE DEI COMMUTATOR!**

Alcuni Personal Computer NCR sono dotati di una porta e connettore per comunicazioni asincrone sulla piastra base dell'elaboratore. A questo connettore è assegnato l'indirizzo porta COM1 e non è necessario ripristinare i commutatori di configurazione del sistema. Controllare l'impostazione dei commutatori sul blocco 2 (SW2) e comparare l'impostazione con quella specificata nel vostro manuale d'istruzione. Altri computer compatibili senza la porta e connettore per comunicazioni asincrone possono non richiedere il cambiamento dell'impostazione dei commutatori di configurazione del sistema. Consultare il vostro manuale d'istruzione per i dettagli specifici per l'installazione della porta per comunicazioni asincrone.

Se il vostro computer contiene due porte di lavoro RS 232C, assicurarsi che i connettori siano identificati con nomi differenti (esempio: COM1 e COM2).

## **COLLEGAMENTO DEI PONTICELLI**

La piastra di interconnessione contiene due blocchi ponticelli che permettono di configurare la piastra come COM1 o COM2. Se il vostro computer ha una porta per comunicazioni asincrone incorporata ed e presente un connettore ponticello a COM1, la seconda porta di lavoro RS 232C deve essere ponticellata a COM2. Un sistema di computer che contiene due porte di lavoro RS 232C deve averne una ponticellata come COM1 e l'altra ponticellata come COM2 (vedere Figura 2).

Se il vostro computer non possiede una porta per comunicazioni asincrone incorporata o aggiuntiva, puo essere selezionata COM1 o COM2. Riferirsi alia sezione installazione delle opzioni nel vostro manuale d'istruzione per informazioni dettagliate pertinenti al funzionamento della porta RS 232C.

## **INSTALLAZIONE DELLA PIASTRA**

Riferirsi alia sezione installazione delle opzioni nel vostro manuale d'istruzione per installare la piastra nel computer. Consultare i documenti di installazione inclusi nel kit del cavo seriale RS 232C o il vostro manuale d'istruzione per le direttive di connessione del cavo nel connettore a 25 piedini sulla piastra.

#### *KIT DI INTERCONNESSIONE PER COMUNICAZIONIASINCRONE RS 232C*

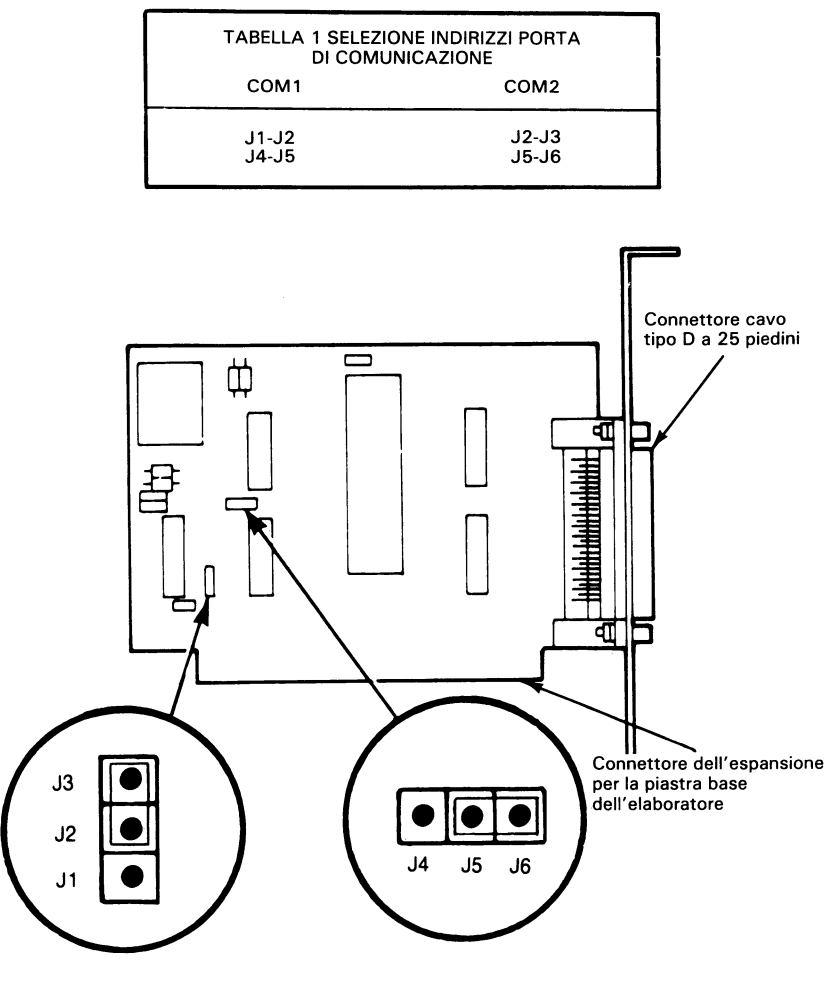

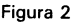

#### **PROVA DELLE COMUNICAZIONI**

Provare la piastra di interconnessione prima di rimontare la carrozzeria. Installare un dispositivo seriale al cavo RS 232C e riconnettere l'alimentazione al computer e alla periferica. Accendere il sistema e provare a comunicare col dispositivo seriale mediante la porta RS 232C (COM1 o COM2).

Provare entrambe le porte, se in ognuna è installato un dispositivo, per verifïcarne il corretto funzionamento. A prova completata, spegnere il sistema e sconnettere i cavi di alimentazione.

#### **RIMONTAGGIO FINALE**

 $\bullet$ 

Per rimontare il personal computer, invertire i punti eseguiti nella sezione ACCESSO PER L'INSTALLAZIONE DELLA PIASTRA DI INTERCONNESSIONE PER COMUNICAZIONI ASINCRONE di questo documento. Assicurarsi di riposizionare tutti i cavi e le piastre nella posizione precedente lo smontaggio.

## **PROVA DIAGNOSTICA**

E' possibile verificare la corretta installazione, l'impostazione dei commutatori e il collegamento ponticelli per la nuova piastra di interconnessione per comunicazioni asincrone. Riferirsi alia sezione Diagnostica del manuale d'istruzione del computer ed eseguire le prove diagnostiche per questa piastra.

Kit Adaptador de comunicaciones asíncronas RS 232C

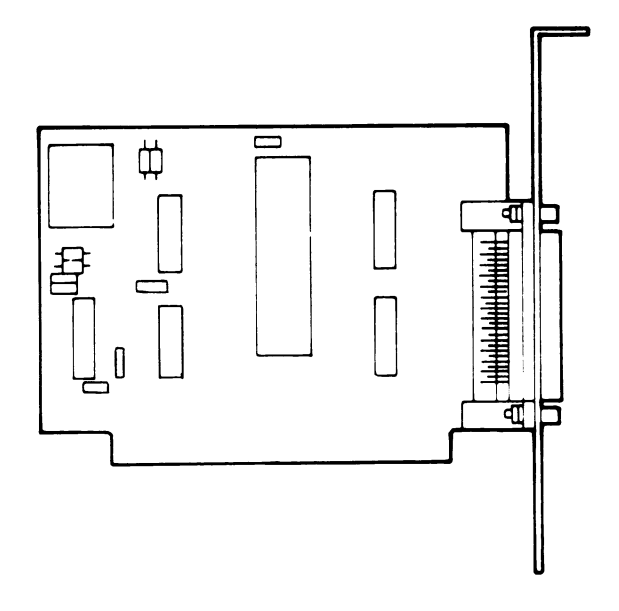

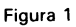

El kit consta de:

Cant. Descripción

- Tarjeta de circuito impreso con conector de 25 clavijas  $\mathbf{1}$
- Instrucciones de instalación  $\mathbf{1}$

#### **NOTAS PREPARATORIAS**

Revise totalmente la secciön de Instalaciön de opciones del Manual del propietario de su computador y estas instrucciones de instalaciön, inserte este material en el Manual al final de la secciön de Instalaciön de opciones para posterior referencia.

Si usa destornilladores magnetizados durante la instalaciön, quite los diskettes flexibles de los manipuladores y no deje los destornilladores cerca de los diskettes flexibles.

Cuando se trabaja con equipo electrönico, se puede crear una carga de electricidad estâtica en uno mismo. No maneje o toque tarjetas o componentes hasta que se haya descargado usted mismo. Toque con un dedo una superficie metâlica, tal como una mesa de trabajo o la estructura del computador para reducir el riesgo de danos por descarga eléctrica a aparatos electrönicos.

Si no esta seguro de los dibujos o configuraciones, que no estân como ejemplo para su computador, consulte una fuente de información más técnica, o póngase en contacto con el representante o vendedor.

#### **ACCESO PARA LA INSTALACIÖN DEL ADAPTADOR DE COMUNICACIONES ASINCRONAS**

Apague todos los interruptores de potencia del computador personal y de los periföricos.

Desenchufe todos los cables de potencia de los enchufes. Si es posible desenchufe el cable del teclado y el cable de potencia del computador.

Quite la parte superior del gabinete, el panel trasero, o cualquier componente del gabinete que permita el acceso a las ranuras de la tarjeta de expansión. Consulte el Manual del propietario para instrucciones particulares para el modelo de su computador.

## **POSICIONAMIENTO DE INTERRUPTORES**

Algunos computadores personales NCR estân equipados con un puerto de comunicaciones aslncrono y un conector en la tarjeta del procesador principal. Este conector tiene asignada la direcciön (address) de puerto COM1, y no es necesario poner los interruptores de configuration del sistema. Compruebe las posiciones de los interruptores en el bloque 2 de interruptores (SW2) y compare las posiciones de estos con las que se especifican en el Manual del propietario.

Otros computadores compatibles sin puerto incorporado de comunicaciones aslncronas ni conector puede que no necesiten el cambio de los interruptores de configuraciön del sistema. Consulte el Manual del propietario para detalles especlficos sobre instalaciön del puerto de comunicaciones asíncronas RS232C.

Si su computador contiene dos puertos RS-232C, asegürese de que los conectores estân identifîcados con diferentes nombres (por ejemplo, COM1 y COM2).

#### **POSICIONAMIENTO DE EMPALMES**

La tarjeta del adaptador contiene dos bloques de empalmes que permiten que se configure la tarjeta como COM1 o COM2. Si su computador tiene un puerto de comunicaciones asíncronas incorporado, y hay un conector empalmado a COM1, el segundo puerto RS-232C, tiene que estar empalmado al COM2. Un sistema de computador que contiene dos puertos RS-232C tiene que tener uno empalmado como COM1 y el otro como COM2 (ver Figura 2).

Si su computador no tiene un puerto de comunicaciones asíncronas incorporado u otro adicional, se puede seleccionar cualquiera de los dos puertos. Consulte la secciön de Instalaciön de opciones del Manual del propietario para información más detallada sobre el funcionamiento del puerto RS-232C.

## **INSTALACIÖN DE TARJETAS**

Consulte la secciön de Instalaciön de opciones del Manual del propietario para instrucciones de como instalar la tarjeta dentro del computador. Consulte el material de instalaciön del kit de cable serial RS-232C o el Manual del propietario para instrucciones de como conectar el cable al conector de 25 clavijas de la tarjeta.

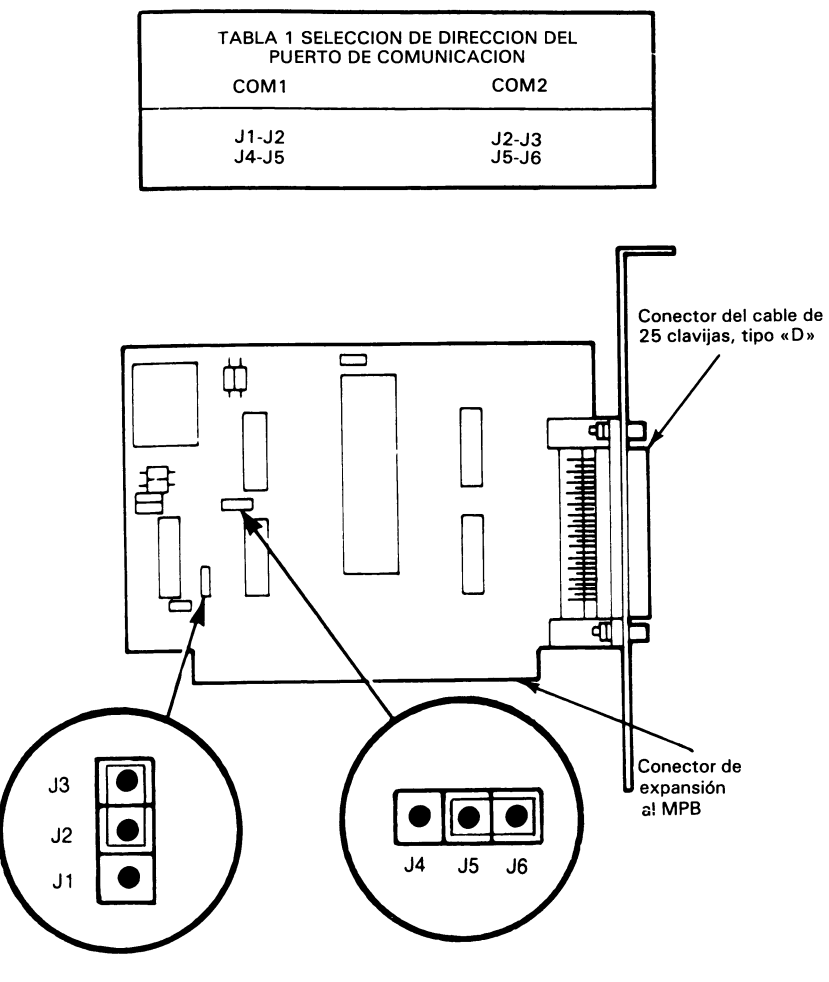

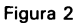

#### **PRUEBA DE COMUNICACION**

Compruebe la tarjeta del adaptador antes de reensamblar el gabinete. Instale un aparato serial al cable RS-232C, y enchufe el computador y el equipo periférico a la corriente. Ponga todo en marcha e intente comunicarse con el aparato serial utilizando el puerto RS-232C (COM1 o COM2).

Pruebe ambos puertos para verificar el correcto funcionamiento, instalando un aparato en cada puerto. Después de completar la prueba apague el aparato y desconecte los cables de potencia.

*4*

#### **REENSAMBLAJE FINAL**

 $\blacksquare$ 

Para reensamblar su computador personal, invierta los pasos llevados a cabo en la seccion de ACCESO PARA INSTALACION DE LA TARJETA DEL ADAPTADOR DE COMUNICACIONES ASIN-CRONAS de este material. Asegurese que todos los cables y tarjetas estan colocados en la misma posicion que antes del desensamblaje.

#### **PRUEBAS DE DIAGNOSTICOS**

Usted puede verificar la instalacion correcta de los interruptores y de los empalmes de la nueva tarjeta del adaptador de comunicaciones asíncronas. Consulte la sección de Localización de averías del Manual del propietario y lleve a cabo las pruebas de diagnósticos para esta tarjeta.

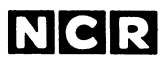

**Personal Computer Division Augsburg, Germany**

l,

Document No. 017-0043622

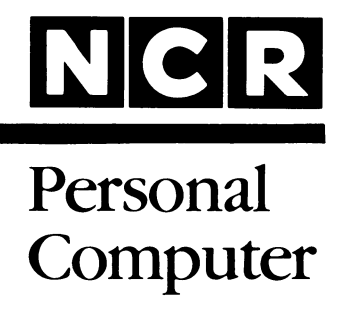

## **3299-K401-V001 INTERNATIONAL KEYBOARD**

**INSTALLATION**

#### **SCOPE**

This publication contains the instructions for adding an International Keyboard Kit (3299-K401-V001) to an NCR Personal Computer or other compatible equipment.

> Copyright © 1985 by NCR Corporation Dayton, Ohio All Rights Reserved Printed in the Federal Republic of Germany

#### **February 1985**

It is the policy of NCR Corporation to improve products as new technology, components, software, and firmware become available. NCR Corporation, therefore, reserves the right to change specifications without prior notice.

All features, functions, and operations described herein may not be marketed by NCR in all parts of the world. In some instances, photographs are of equipment prototypes. Therefore, before using this document, consult your NCR representative or NCR office for information that is applicable and current.

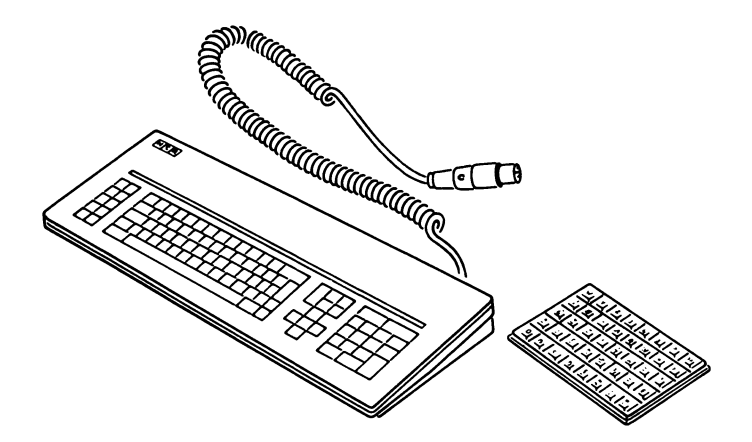

Using a chart from this description, select desired keytips. Be sure  $\mathbf 1$ that the keytips have the same form as other keytips in the row where they are being fitted.

Entnehmen Sie aus dem Beipack die für die Landessprache erforderlichen Tasten gemäß der Tastentabelle in dieser Beschreibung. Achten Sie dabei auf Formgleichheit mit anderen Tasten in der jeweiligen Tastenreihe.

Sélectionnez les touches appropriées à votre langue dans le jeu de touches fourni. Assurez-vous que les touches soient de même forme que les autres touches dans une rangée.

Vea, en el Manual del Propietario, el diagrama del teclado correspondiente a su idioma. Seleccione las tapas de teclas requeridas e assegurese de que la forma de las tapas sea correcto.

Scegliete i tasti necessari per la vostra lingua nel gruppo di tasti. Assicuratevi ehe i tasti siano della forma uguale ehe gli altri tasti in una fila.

2 Carefully push the keytips onto their respective keystems see<br>Figure 1 Always use tool provided, if it is necessary to remove a Figure 1. Always use tool provided, if it is necessary to remove a keytip.

Tasten vorsichtig in der richtigen Position einsetzen; siehe Abb. 1. Für eine eventuelle Entfernung von Tasten benutzen Sie das beiliegende Abziehwerkzeug.

Positionnez les touches avec soin dans les emplacements adéquats, voir figure 1. Si besoin est, utilisez toujours l'outil fourni afin de retirer les touches.

Utilice el diagrama como guía e inserte las tapas de las teclas en las posiciones correctas. Use la herramienta incluida con el juego de tapas del teclado para sacar cualquier tapa que esté en una posicion incorrecta.

Inserite prudentemente i tasti nella posizione corretta, vedete figura 1. Usate sempre lo strumento fornito per eventualmente rimuovere un tasto.

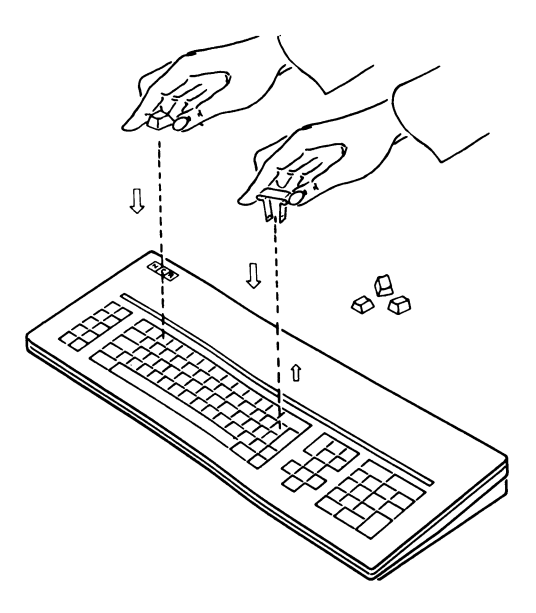

Figure 1
Connect keyboard cable as shown in your Owner's Manual.

Schließen Sie das Tastaturkabel entsprechend der Anweisung des Benutzerhandbuches an.

Branchez le clavier comme montré dans votre manuel d'utilisateur.

Conecte el cable del teclado en la conexion para el teclado situada en la parte posterior de la unidad central, manteniendo la marca en la parte superior del conector hacia arriba.

Connettete il cavo di tastiera come mostrato in vostro manuale di utilizzatore.

Reconfigure your Operating System to match the chosen key-4 board language, refer to your Operating System Manual for details.

Die funktionsmäßige Zuordnung der Landessprache wird vom Betriebssystem bestimmt. Wie dies geschieht, lesen Sie in Ihrem Betriebssystem Handbuch.

La sélection de la langue appropriée est contrôlée par le logiciel. Vous en apprendrez plus en détail dans le manuel du système d'exploitation.

La selección del idioma correcto esta controlada por el software. Lea el Manual del Sistema Operativo, para los detalles de la instalación de el software.

La selezione della lingua corretta è controllato dal software, particolarmente da vostro Sistema Operativo. Come lo è fatto, descrive il Manuale del Sistema Operativo.

# **OPERATION HINTS**

When using this keyboard, consider the following points:

The NUM LOCK and CAPS LOCK keys should both be in the inactive position (LEDs not lit) when loading application programs that do not use keyboard ROM BIOS routines.

The five keys, in the form of a cross, that make up the cursor positioning keypad always function as cursor positioning keys regardless of the settings of the NUM LOCK and CAPS LOCK keys.

# **HINWEIS ZUR BENUTZUNG**

Einige Anwendungsprogramme verwenden nicht das im Betriebssystem (ROM-BIOS) enthaltene Programm zur Steuerung der Tastatureingabe. Um einen einwandfreien Ablauf aller Anwendungsprogramme zu gewährleisten, sollten Sie sich vor dem Laden eines Programmes vergewissern, daß die Tasten NUM LOCK und CAPS LOCK in ausgeschaltetem Zustand sind (die in diesen Tasten befindlichen Leuchtdioden sind dann ausgeschaltet).

Die auf dem mittleren Tastaturfeld kreuzförmig angebrachten fünf Cursor-Bewegungstasten behalten ihre Funktion, unabhängig vom Zustand der zwei obengenannten Tasten.

# **FONCTIONNEMENT**

Les touches NUM LOCK et CAPS LOCK doivent être toutes les deux dans la position désactive (les voyants allumés ne s'allument pas) avant le chargement des programmes d'application qui n'utilisent pas des routines de clavier ROM BIOS.

La fonction des cinq touches de mouvement curseur constituant en forme croisée la zone centrale du clavier ne se change pas lorsqu'on appuie sur la touche NUM LOCK ou CAPS LOCK.

# **OPERACION DEL TECLADO**

Antés de usar el teclado, paga atencíon a las notas siguientes:

En caso de usaje de software que no use llamadas al ROM BIOS para controlar el teclado, las teclas NUM LOCK y CAPS LOCK deben ser inactivas (tapas no iluminadas) al tiempo de carga del software.

Las cinco teclas de control del cursor arreglado en cruz (situadas entremedias del teclado alfanumerico y del teclado numerico) siempre mueven el cursor, independientemente del modo de las teclas CAPS LOCK y NUM LOCK.

# **FUNZIONAMENTO**

I tasti NUMLOCK et CAPS LOCK devono essere tutti due nella posizione disattiva (LED speso) prima della carica dei programmi d'applicazione che non impiegono dei sottoprogrammi ROM BIOS della tastiera.

La funzione dei cinque tasti di movimento cursore che costituiscono in forma di una croce il campo centrale non cambia quando si prema sul tasto NUM LOCK o CAPS LOCK.

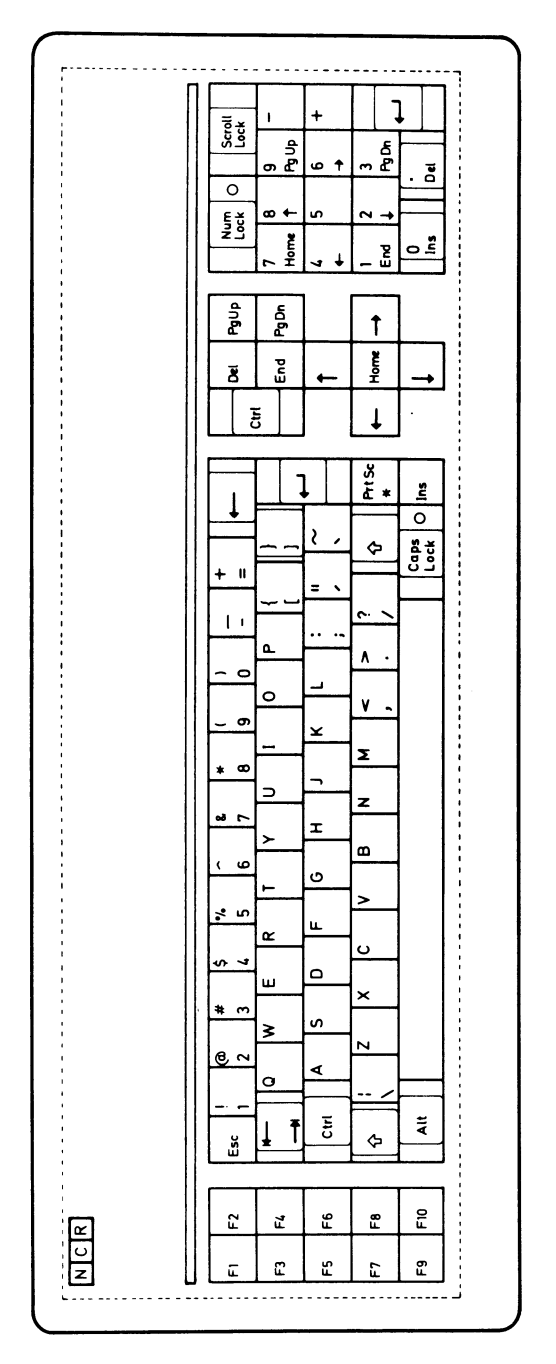

U.S. English

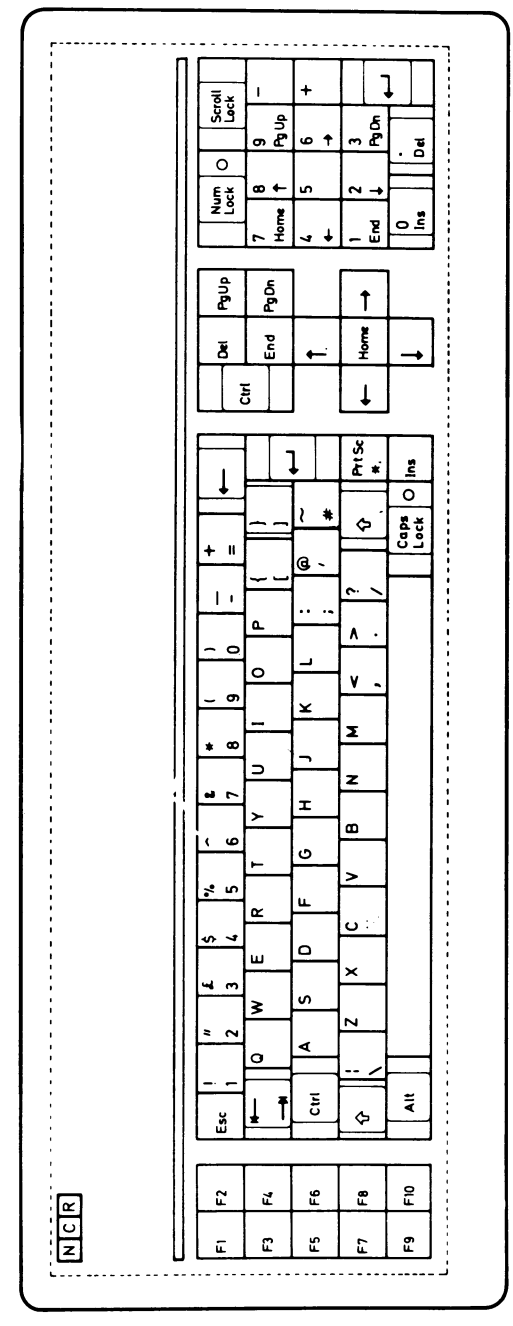

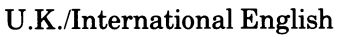

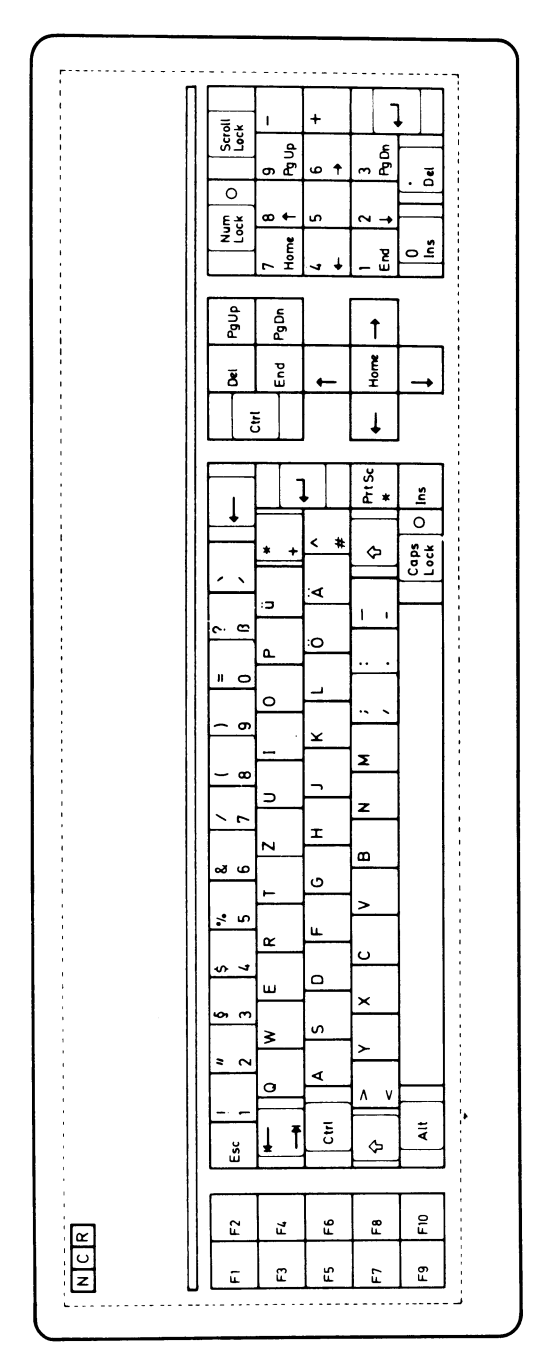

# Deutsch

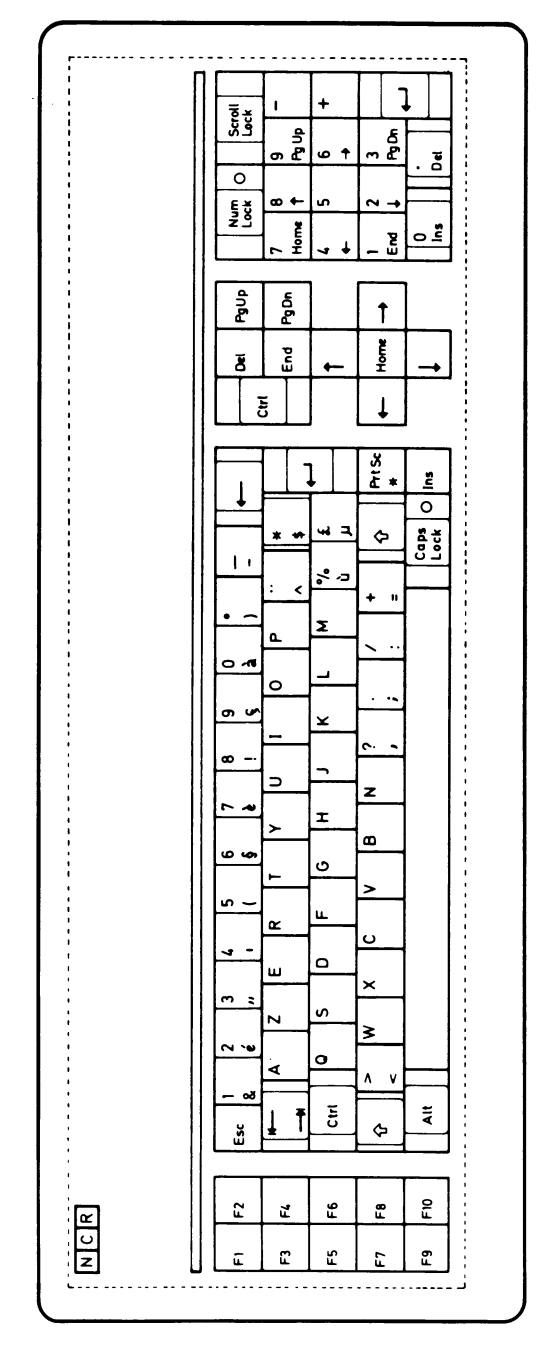

Français

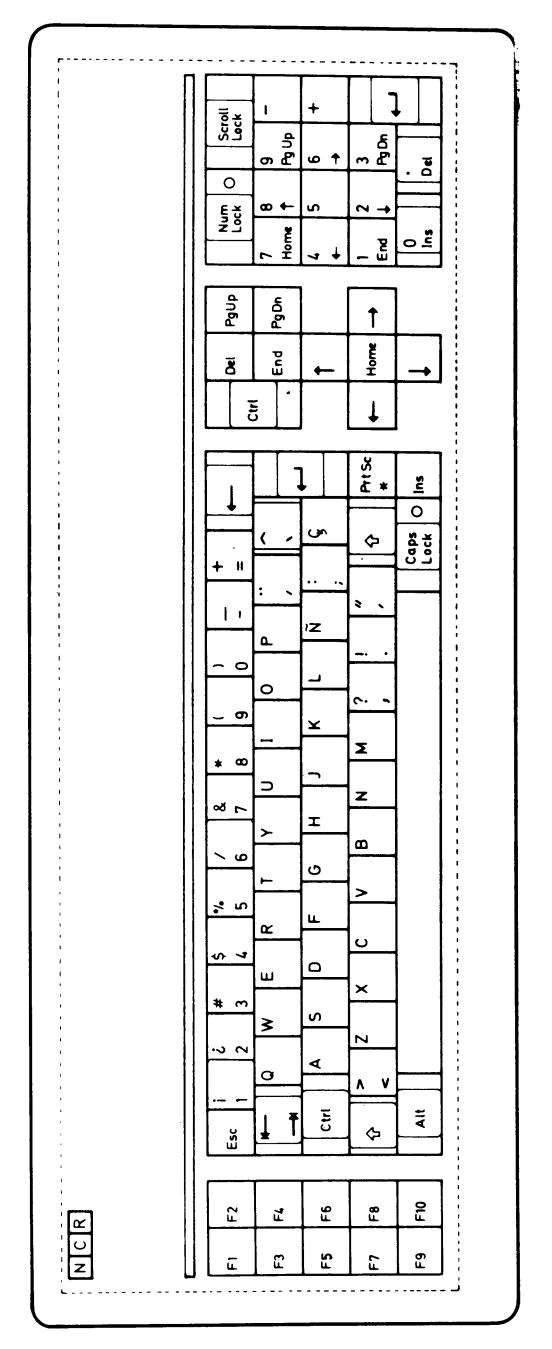

Espanol

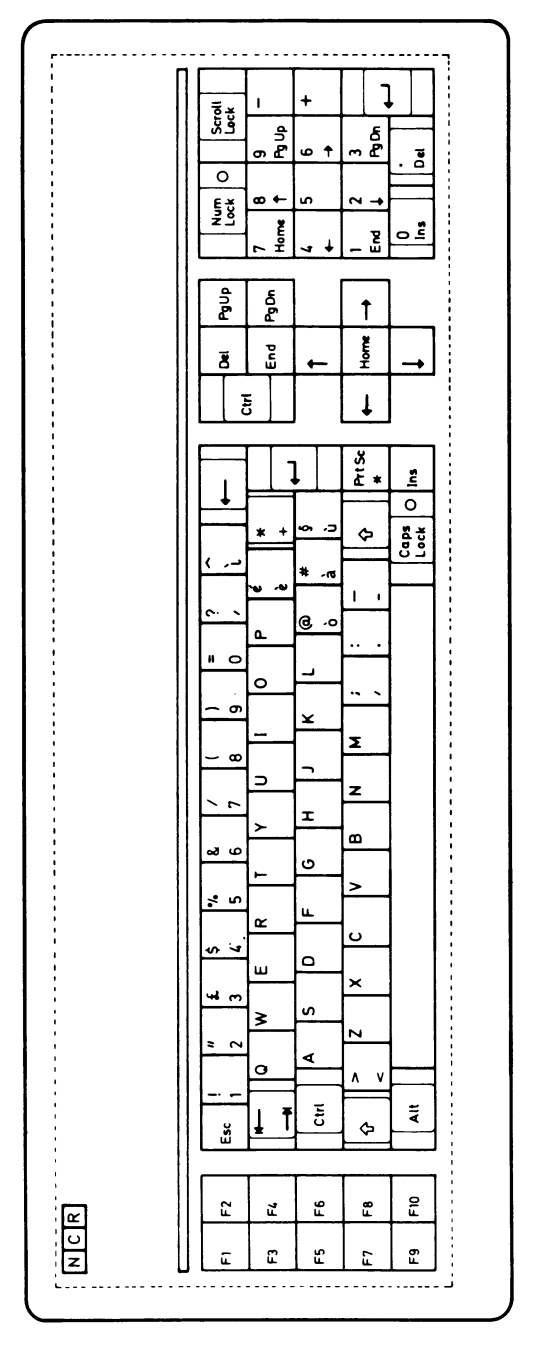

Italiano

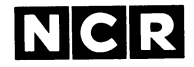

**Personal Computer Division**

**Augsburg, Germany Doc. No.: 017-0043249**

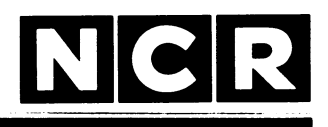

Personal **Computer** 

# **SWISS LANGUAGE SUPPORT KIT 3299-K428-V001**

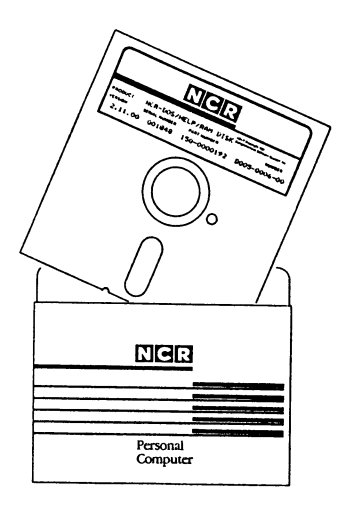

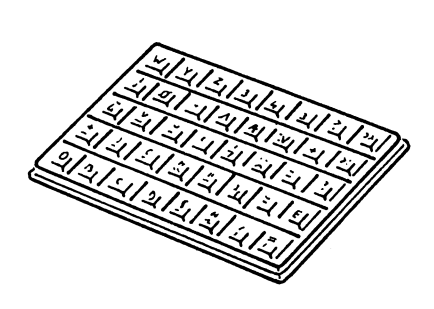

**INSTALLATION**

**Copyright © 1985,1986 by NCR Corporation Dayton, Ohio All Rights Reserved Printed in the Federal Republic of Germany**

#### **February 1986**

**It is the policy of NCR Corporation to improve products as new technology, components, software, and firmware become available. NCR Corporation, therefore, reserves the right to change specifications without prior notice.**

**All features, functions, and operations described herein may not be marketed by NCR in all parts of the world. In some instances, photographs are of equipment prototypes. Therefore, before using this document, consult your nearest dealer or NCR office for information that is applicable and current.**

#### **GENERAL INFORMATION**

Ĵ.

This description provides information pertaining to the Swiss keyboard - the Swiss German and the Swiss French versions.

The description is divided into three main sections:

Creation of a National DOS Disk Keyboard Support Files Keyboard Characteristics

The first section describes how to create a national DOS disk by establishing the corresponding keyboard layout, date and time formats on the copy of the NCR-DOS master disk. The next section introduces the keyboard support files. The last section covers the various aspects of keyboard characteristics, such as the "dead key" feature and special characters, and it includes information on how to ensure full character support when in graphics mode.

What To Do Next

First make a copy of your NCR-DOS master disk as described in the NCR-DOS Manual. (When prompted for the keyboard and country codes any value may be entered.) The copy of the NCR-DOS master disk is referred to as "NCR-DOS disk" throughout this documentation. Before you start working with the NCR-DOS disk go through the "Creation of a National DOS Disk" section of this documentation.

## **CREATION OF A NATIONAL DOS DISK**

The procedure for setting up an NCR-DOS disk to use a Swiss keyboard is described for both NCR-DOSversion  $2.11$  and NCR-DOS version  $3.10$ .

#### **Procedure for NCR-DOS Version 3.10**

- 1. Insert the NCR-DOS disk in drive A: and load the system.
- 2. Remove the NCR-DOS disk and insert the National Translation disk in drive  $A:$
- 3. Enter

**SELECTN** in response to the DOS system prompt  $A$ > and press the <ENTER> kev.

You can now choose the language in which you want the messages for the creation procedure to be displayed. (This description assumes you select English: if another language is chosen, the prompts and menus are displayed in the approp riate language.)

- Selection of the Language for SELECTN Messages Choix de la langue des messages de SELECTN Auswahl der Sprache für SELECTN Meldungen
- \_ English

Move the cursor using the Arrow keys  $(†\downarrow)$ . Press <CR> to enter your selection.

- Français

Pour entrer un choix, déplacer le curseur à l'aide des touches fléchées  $(\uparrow\downarrow)$ , puis appuyer sur <CR> pour entrer l'option.

\_\_ D eu tsch

Bewegen des Cursors mit den Cursortasten ( $\dagger\downarrow$ ). Bitte betätigen Sie die <CR>-Taste zur Eingabe Ihrer Wahl.

- 4. Next you are prompted to insert the National Translation disk in drive A:, and, if you have a two drive system, to insert the NCR-DOS disk in  $drive B:$ . Press any key when ready.
- 5. The following menu is displayed:

Selection of the Keyboard Layout

 $U.S.$  English

 $_$  Danish

/

Ĩ

- \_\_ Norwegian
- $_$  Finnish
- \_\_ Swedish
- \_\_ Swiss German
- \_ Swiss French

Move the cursor using the Arrow Keys  $(\dagger \dagger)$ . Press <CR> to enter your selection.

6. When you have entered your selection, another screen is displayed prompting you for the date and time format to be used by DOS.

Selection of the Date and Time Format

- United States
- \_ United Kingdom
- $-$  France
- \_\_ Germany
- \_ Ita ly
- \_ Spain
- \_\_ Denmark
- \_\_ Norway
- $-$  Finland
- \_ Sweden
- $\_$  Israel
- \_ Netherlands
- \_\_\_ Belgium
- \_ Switzerland
- Australia

Move the cursor using the Arrow Keys  $(\uparrow\downarrow)$ . Press <CR> to enter your selection.

7. Next some files from the National Translation diskette are copied to the NCR-DOS diskette.

If you have a two drive system, the diskettes are already in place and the copy procedure is carried out.

If you have a one drive system, the copy procedure requires a change of disks. DOS tells you when to do this.

8. Upon completion of the copy procedure the system is restarted from the NCR-DOS diskette.

The NCR-DOS disk is now set up to use the keyboard layout you selected.

### **Procedure for NCR-DOS Version 2.11**

- 1. Insert the NCR-DOS disk in drive A: and load the system.
- 2. Remove the NCR-DOS disk and insert the National Translation disk in drive A:
- 3. Enter

 $\tilde{I}$ 

**SELECTN** 

in response to the DOS system prompt  $A$ > and press the <ENTER> key.

You can now choose the language in which you want the messages for the creation procedure to be displayed. (This description assumes you select English; if another language is chosen, the prompts and menus are displayed in the appropriate language.)

- Selection of the Language for SELECTN Messages Choix de la langue des messages de SELECTN Auswahl der Sprache für SELECTN Meldungen
- $\overline{\phantom{a}}$  English

Move the cursor using the Arrow keys  $(†\downarrow)$ . Press <CR> to enter your selection.

- Français

Pour entrer un choix, déplacer le curseur à l'aide des touches fléchées ( $\uparrow\downarrow$ ), puis appuyer sur <CR> pour entrer l'option.

\_ Deutsch

Bewegen des Cursors mit den Cursortasten ( $\dagger\downarrow$ ). Bitte betätigen Sie die <CR>-Taste zur Eingabe Ihrer Wahl.

- 4. Next you are prompted to insert the National Translation disk in drive A:, and, if you have a two drive system, to insert the NCR-DOS disk in drive B:. Press any key when ready.
- 5. The following menu is displayed:

Selection of the Keyboard Layout

- $U.S.$  English
- \_\_ D anish
- \_\_ Norwegian
- $-$  Finnish
- \_\_ Swedish
- \_ Swiss German
- Swiss French

Move the cursor using the Arrow Keys  $(†\downarrow)$ . Press <CR> to enter your selection.

6. When you have entered your selection, another screen is displayed prompting you for the date and time format to be used by DOS.

Selection of the Date and Time Format

- \_ United States
- \_ United Kingdom
- $_F$  France
- Germany

Move the cursor using the Arrow Keys  $(\uparrow\downarrow)$ . Press <CR> to enter your selection.

7. Next some files from the National Translation diskette are copied to the NCR-DOS diskette.

 $\ddot{\bullet}$ 

If you have a two drive system, the diskettes are already in place and the copy procedure is  $car$ ried out.

If you have a one drive system, the copy procedure requires a change of disks. DOS tells you when to do this.

8. Upon completion of the copy procedure the system is restarted from the NCR-DOS diskette.

The NCR-DOS disk is now set up to use the keyboard layout you selected .

#### **KEYBOARD SUPPORT FILES**

The NCR-DOS master disk and the National Translation Disk contain a number of keyboard support files. The list below shows these files and gives a brief explanation of their functions.

NCR-DOS Disk

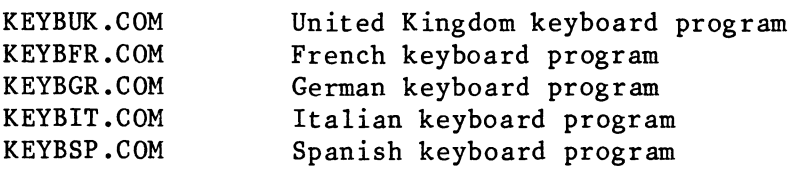

National Translation Disk

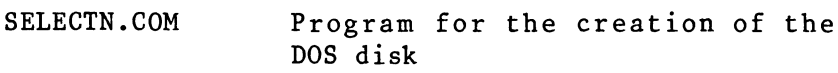

- KEYBSF.COM FILES.SF 2) Swiss French keyboard program List of files to be copied when the Swiss French keyboard layout is selected
- KEYBSG.COM FILES.SG 2) Swiss German keyboard program List of files to be copied when the Swiss German keyboard layout is selected
- FILES.US 2) List of files to be copied when the U.S. English keyboard layout is selected
- KEYBDA.COM 1) Danish keyboard program<br>FILES.DA 2) List of files to be com-List of files to be copied when the Danish keyboard layout is selected

Norwegian keyboard program List of files to be copied when the Norwegian keyboard layout is selected KEYBNO.COM 1)<br>FILES.NO 2) FILES.NO

 $\cdot$ 

- Swedish keyboard program List of files to be copied when the Swedish keyboard layout is selected KEYBSV.COM FILES.SV 2)
- Finnish keyboard program List of files to be copied when the Finnish keyboard layout is selected KEYBSU.COM FILES.SU 2)
- A table providing support for the entire character set in graphics mode, if the Danish or Norwegian keyboards are selected, GRAFTBNO.COM
- A sort program similar to the one on the NCR-DOS master diskette. This sort program, however, takes into consideration the different character sets for the Danish and Norwegian keyboards. S0RTN0.EXE
- NOTE: 1) To get the respective character set you have to switch your CRT adapter to Denmark/Norway position.
	- 2) The FILES.xx files are text files. All of them contain a list of files which are copied to the NCR-DOS diskette.

These lists may be extended as desired.

NCR-DOS and National Translation Disks

WTDATIM An assembler program, which causes the date and time prompts to be displayed in European standard format.

Changing the Keyboard Format

The KEYBxx utility makes it possible to load a keyboard program other than the one loaded at system start-up. The format of the KEYBxx command is

> KEYBxx where  $xx$  is  ${SF|SG|DA|NO|SU|SV}$

The keyboard program remains in memory until the other keyboard program is loaded or until the system is reset or turned off.

Pressing the Ctrl and Alt keys together with the Fl key changes to the United States keyboard program resident in ROM BIOS. Simultaneously press the F2, Ctrl, and Alt keys to return to the keyboard program last loaded into memory.

### **KEYBOARD CHARACTERISTICS**

This section describes the peculiarities of the Swiss German and the Swiss French keyboards. It includes information about the special characters how they are arranged on the keytips concerned and how to access them.

## **Swiss German/Swiss French keyboards**

The Swiss German and Swiss French keyboards differ from one another in the three keytips marked grey on the keyboard layouts.

If the Caps Lock key is pressed the following characters are returned:

Swiss French keyboard

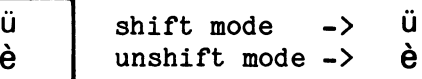

Swiss German keyboard

e ü

٠

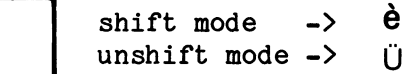

## **How to Accent a Character (Dead Key Feature)**

The diacritical mark (accent) is pressed first and stored in a buffer, i.e., there is no display or cursor movement on the screen. When a second key is pressed, the two character codes are compared and, if found to be suited for a dead key combination, are displayed on the screen.

If the two character codes do not match, a "beep" is sounded; the diacritical mark is returned first, followed by the character (a box appears instead of  $two dots$ .

The diacritical marks available for Switzerland are *f* **\ A ■■ ~** The possible key combinations are á à â ä Ä é É è ë í ì î ï ó ò ô ö Ö ñ Ñ ú ù û ũ Ü ÿ

## **Special Characters**

Special characters, such as the broken bar and the tilde accent, are engraved on the front face of the keytip (except the backslash).

Examples:

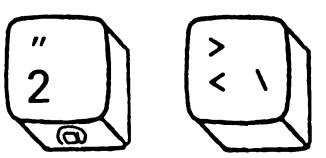

To access the  $@$  sign or the backslash, press the Ctrl and Alt keys and the key itself simultaneously.

To create a character on the screen for which there is no keytip, enter its decimal code with the numeric keypad keys while the Alt key is depressed. A table of the Swiss decimal codes follows the keyboard layout at the end of this section.

## **Graphics Support**

Your computer operates in text mode as well as in graphics mode. In text mode the entire character set can be displayed whereas in graphics mode the GRAFT-ABL.COM file must be loaded to ensure full character support for international keyboards. The GRAFT-ABL.COM file is loaded with the GRAFTABL command, which is described in the NCR-DOS Manual.

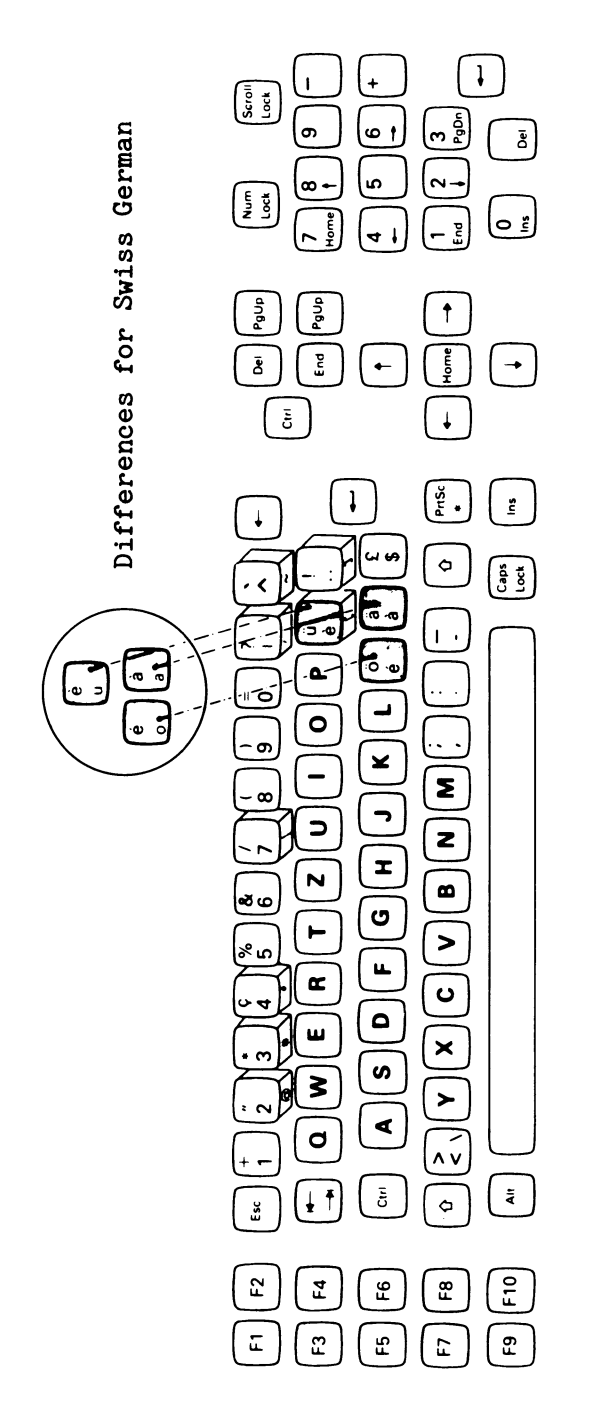

ł

Enhanced Keyboard Layout for Swiss French (German

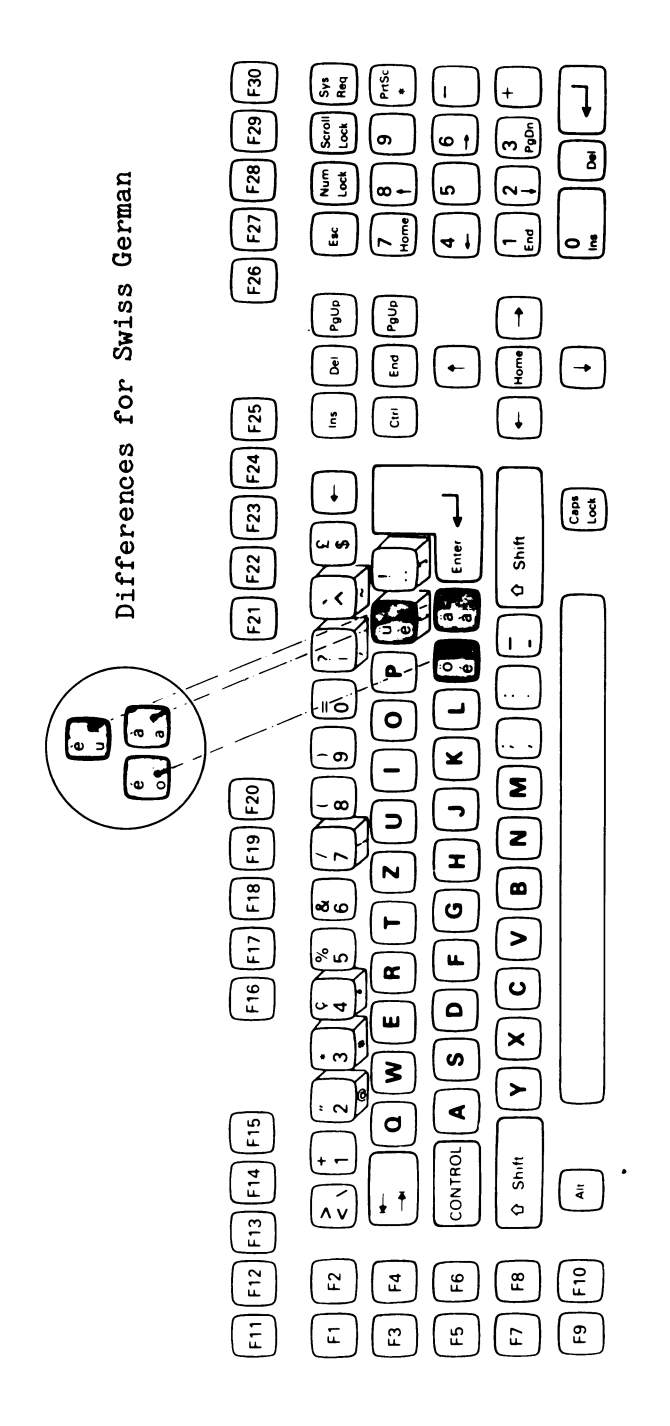

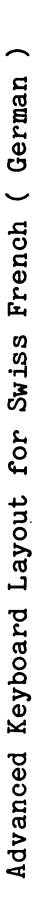

DECIMAL CODES (SWISS KEYBOARD)

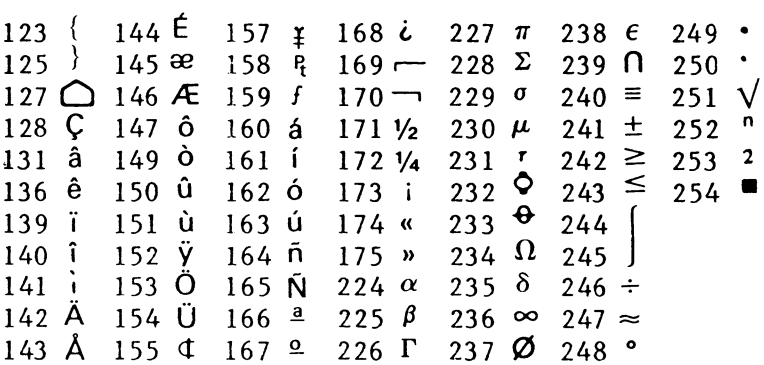

To produce the characters on the screen proceed as  $folows:$ 

- 1. Press the Alt key and hold it down.
- 2. Enter the decimal code using the numeric keypad keys.
- 3. Release the Alt key.

 $\bullet$ 

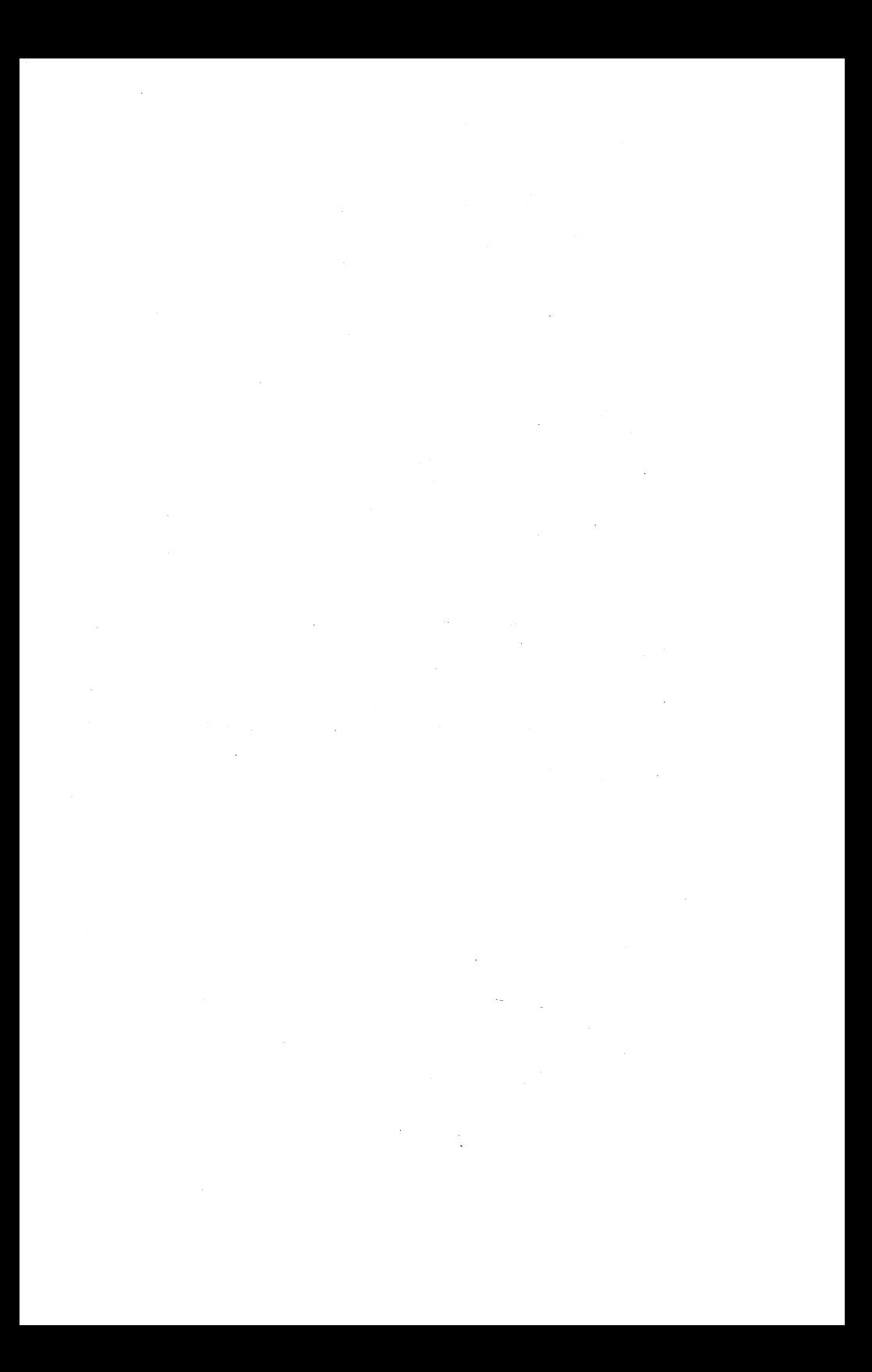

#### **ALLGEMEINE INFORMATIONEN**

 $\ddot{\phantom{0}}$ 

Diese Beschreibung enthält Informationen zur schweizerischen Tastatur - zur deutsch-schweizerischen und zur französisch-schweizerischen Version.

Die Beschreibung ist in drei Hauptabschnitte unter- $\text{rel1t}:$ 

Erstellung einer landesspezifischen DOS-Diskette H ilfsdateien für die Tastatur TastaturC harakteristiken

Der erste Abschnitt beschreibt die Erstellung einer landesspezifischen DOS-Diskette durch Aufbau der entsprechenden Tastaturbelegung sowie der Formate für Datum und Uhrzeit auf einer Kopie<br>Originaldiskette. Im nächsten Abschnit Im nächsten Abschnitt finden Sie<br>in die Hilfsdateien für die eine Einführung in die Hilfsdateien<br>Tastatur, Im letzten-Abschnitt-schließl Tastatur. Im letzten-Abschnitt-schließlich werden<br>verschiedene Tastaturmerkmale behandelt. wie verschiedene Tastaturmerkmale A kzenttasten und Spezialzeichen; außerdem finden Sie dort Informationen dazu, wie man im Grafik-Modus auf den vollen Zeichensatz zugreifen kann.

Was Sie als nächstes tun müssen

Erstellen Sie sich zunächst entsprechend der Be-<br>schreibung im NCR-DOS-Handbuch eine Kopie der NCRschreibung im NCR-DOS-Handbuch eine Kopie der DOS-Originaldiskette. (Bei der Eingabeaufforderung für die Tastatur- und Ländercodes können Sie beliebige Werte eingeben.) Wir werden die NCR-DOS-Originaldiskette von nun an in dieser Dokumentation als "NCR-DOS-Diskette" bezeichnen. Bevor Sie die Arbeit mit der NCR-DOS-Diskette beginnen, lesen Sie bitte den Abschnitt "Erstellen einer landesspezifischen DOS-Diskette" in dieser Dokumentation.

#### **ERSTELLEN EINER LANDESSPEZIFISCHEN DOS-DISKETTE**

Die Vorgehensweise zum Erstellen einer NCR-DOS-Diskette für die Verwendung mit einer schweizerischen<br>Tastatur ist sowohl für NCR-DOS-Version 2.11 als ist sowohl für NCR-DOS-Version auch für NCR-DOS-Version 3.10 beschrieben.

**Vorgehensveise für NCR-DOS-Version 3.10**

- 1. Legen Sie die NCR-DOS-Diskette in Laufwerk A: und laden Sie das System.
- 2. Nehmen Sie die NCR-DOS-Diskette wieder heraus und legen Sie die "National Translation"-Diskette in Laufwerk A: ein.
- 3. Geben Sie als Antwort auf die DOS-Systemanfrage A>

#### **SELECTN**

ein und drücken Sie dann die Eingabetaste.

Sie können jetzt wählen, in welcher Sprache die Meldungen für den Erstellungsvorgang angezeigt werden sollen. (Diese Beschreibung geht davon aus, daß Sie<br>als Sprache Deutsch wählen; wenn Sie eine andere Sprache Deutsch wählen; wenn Sie Sprache wählen, werden die Eingabeaufforderungen und Menüs in dieser Sprache angezeigt.)

Selection of the Language for SELECTN Messages Choix de la langue des messages de SELECTN Auswahl der Sprache für SELECTN Meldungen

- English Move the cursor using the Arrow keys  $(f)$ . Press <CR> to enter your selection.
- Français

Pour entrer un choix, déplacer le curseur à l'aide des touches fléchées ( $\uparrow\downarrow$ ), puis appuyer sur <CR> pour entrer l'option.

- Deutsch

Bewegen des Cursors mit den Cursortasten  $(1\vee)$ . Bitte betätigen Sie die <CR>-Taste zur Eingabe Ihrer Wahl.

- 4. Als nächstes werden Sie aufgefordert, die "National Translation"-Diskette in Laufwerk A: und - sofern Sie ein System mit zwei Diskettenlaufwerken haben - die NCR-DOS-Diskette in Laufwerk B: einzulegen. Wenn Sie damit fertig sind, betätigen Sie eine beliebige Taste.
- 5. Das folgende Menü wird angezeigt:

Auswahl der Tastaturbelegung

- $-$  Englisch (USA)
- Dänisch
- Norwegisch
- Finnisch
- Schwedisch
- Schweiz deutsch
- Schweiz französisch

Bewegen des Cursors mit den Cursortasten (14). Bitte betätigen Sie die <CR>-Taste zur Eingabe Ihrer Wahl.

6. Wenn Sie Ihre Wahl getroffen haben, erscheint<br>eine weitere Anzeige, die Sie zur Eingabe des eine weitere Anzeige, die Sie zur Eingabe des<br>Formats für Datum und Uhrzeit, das von DOS Formats für Datum und Uhrzeit, verwendet werden soll, auffordert.

Auswahl des Formats für Datum und Zeit

- $-$  USA
- Großbritannien
- Frankreich
- Deutschland
- Italien
- Spanien
- Dänemark
- Norwegen
- Finnland
- Schweden
- Israel
- Niederlande
- Belgien
- Schweiz
- Australien

Bewegen des Cursors mit den Cursortasten (14). Bitte betätigen Sie die <CR>-Taste zur Eingabe Ihrer Wahl.

7. Anschließend werden die Dateien von der "National Translation"-Diskette auf die NCR-DOS-Diskette kopiert.

Wenn Sie ein System mit zwei Diskettenlaufwerken haben, befinden sich die beiden Disketten bereits an ihrem Platz, so daß die Prozedur ausgeführt werden kann.

Wenn Sie ein System mit einem Laufwerk haben, muß während des Kopierens ein Diskettenwechsel vorgenommen werden. DOS teilt Ihnen dies dann zum richtigen Zeitpunkt mit.

4

8. Nach Abschluß des Kopiervorgangs wird das System von der NCR-DOS-Diskette neu gestartet.

 $\bullet$ 

Die NCR-DOS-Diskette ist jetzt für die Verwendung der von Ihnen gewählten Tastaturbelegung vorbereitet.

Vorgehensweise für NCR-DOS-Version 2.11

- 1. Legen Sie die NCR-DOS-Diskette in Laufwerk A: und laden Sie das System.
- 2. Nehmen Sie die NCR-DOS-Diskette wieder heraus und legen Sie die "National Translation"-Diskette in Laufwerk A: ein.
- 3. Geben Sie als Antwort auf die DOS-Systemanfrage A>

#### **SELECTN**

ein und drücken Sie dann die Eingabetaste.

Sie können jetzt wählen, in welcher Sprache die Meldungen für den Erstellungsvorgang angezeigt werden sollen. (Diese Beschreibung geht davon aus, daß Sie als Sprache DEUTSCH wählen; wenn Sie eine andere Sprache wählen, werden die Eingabeaufforderungen und Menüs in dieser Sprache angezeigt.)

Selection of the Language for SELECTN Messages Choix de la langue des messages de SELECTN Auswahl der Sprache für SELECTN Meldungen

- English Move the cursor using the Arrow keys  $(\uparrow\downarrow)$ . Press <CR> to enter your selection.
- Français

Pour entrer un choix, déplacer le curseur à l'aide des touches fléchées  $(\dagger\downarrow)$ , puis appuyer sur  $\langle$ CR> pour entrer l'option.

- Deutsch

Bewegen des Cursors mit den Cursortasten  $(1+)$ . Bitte betätigen Sie die <CR>-Taste zur Eingabe Ihrer Wahl.

- 4. Als nächstes werden Sie aufgefordert, die " National Translation" Diskette in Laufwerk A: und<br>- sofern 95 Sie ein System mit zwei - sofern Sie ein System mit zwei Diskettenlaufwerken haben - die NCR-DOS-Diskette in Laufwerk B: einzulegen. Wenn Sie damit fertig sind, betätigen Sie eine beliebige Taste.
- 5. Das folgende Menü wird angezeigt:

Auswahl der Tastaturbelegung

- Englisch (USA)
- Dänisch
- Norwegisch
- Finnisch
- Schwedisch
- Schweiz deutsch
- Schweiz französisch

Bewegen des Cursors mit den Cursortasten ( $\dagger\downarrow$ ). Bitte betätigen Sie die <CR>-Taste zur Eingabe Ihrer Wahl.

6. Wenn Sie Ihre Wahl getroffen haben, erscheint<br>eine weitere Anzeige, die Sie zur Eingabe des eine weitere-Anzeige, die-Sie-zur-Eingabe des<br>Formats für Datum und Uhrzeit, das von DOS Formats für Datum und Uhrzeit, das von verwendet werden soll, auffordert.

Auswahl des Formats für Datum und Zeit

- $-$  USA
- Großbritannien
- Frankreich
- Deutschland
- Italien
- Spanien
- Dänemark
- Norwegen
- Finnland
- Schweden
- Israel
- Niederlande
- Belgien
- Schweiz
- Australien

Bewegen des Cursors mit den Cursortasten  $(1)$ . Bitte betätigen Sie die <CR>-Taste zur Eingabe Ihrer Wahl.

7. Anschließend werden die Dateien von der "National Translation"-Diskette auf die NCR-DOS-Diskette<br>kopiert. Wenn Sie ein System mit zwei kopiert. Wenn Sie ein System mit zwei<br>Diskettenlaufwerken haben, befinden sich die Diskettenlaufwerken haben, beiden Disketten bereits an ihrem Platz, so daß die Prozedur ausgeführt werden kann.

Wenn Sie ein System mit einem Laufwerk haben, muß während des Kopierens ein Diskettenwechsel vorgenommen werden. DOS teilt Ihnen dies dann zum richtigen Zeitpunkt mit.

8. Nach Abschluß des Kopiervorgangs wird das System von der NCR-DOS-Diskette neu gestartet.

Die NCR-DOS-Diskette ist jetzt für die Verwendung der von Ihnen gewählten Tastaturbelegung vorbereitet.
# **HILFSDATEIEN FÜR DIE TASTATUR**

Die NCR-DOS-Originaldiskette und die "National Translation"-Diskette enthalten eine Reihe von Hilfsdateien für die Tastatur. Aus der folgenden Liste können Sie die Namen dieser Dateien zusammen mit einer kurzen Funktionsbeschreibung ersehen.

NCR-DOS-Diskette

 $\bullet$ 

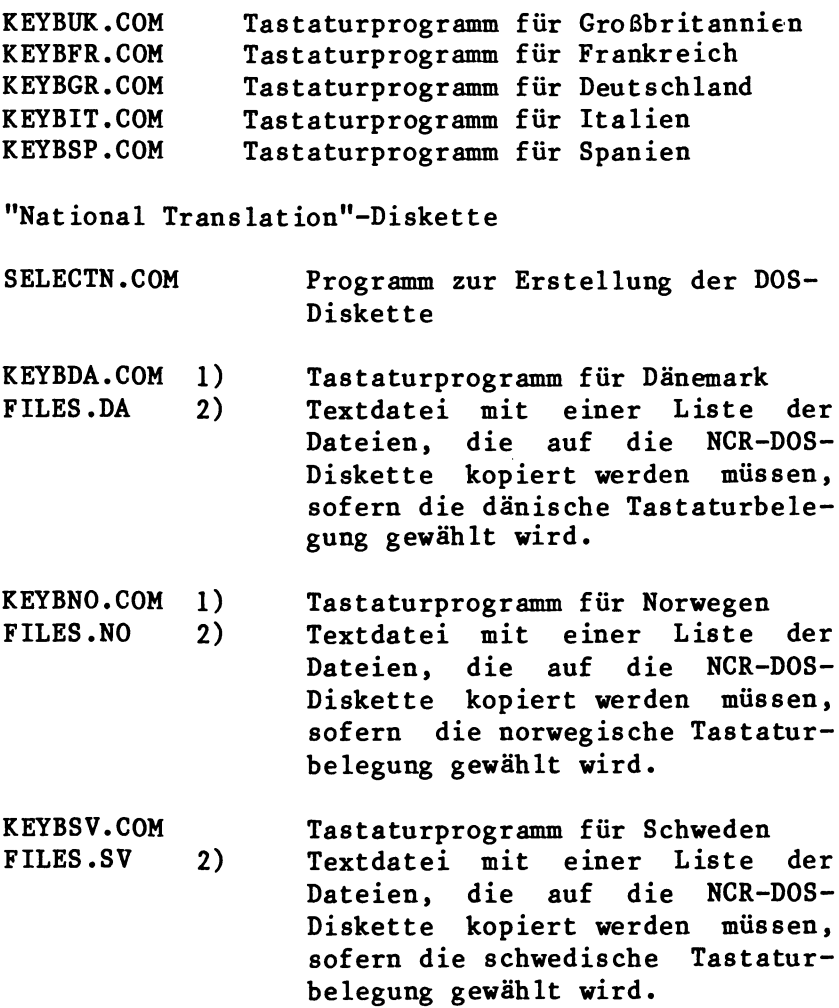

**9**

KEYBSU.COM FILES.SU 2) KEYBSF.COM FILES.SF 2) KEYBSG.COM FILES.SG 2) FILES.US 2) GRAFTBNO.COM Tastaturprogramm für Finnland Textdatei mit einer Liste der<br>Dateien, die auf die NCR-DOSdie auf die NCR-DOS-Diskette kopiert werden müssen, sofern die finnische Tastaturbelegung gewählt wird. Tastaturprogramm für die Schweiz (französisch) Textdatei mit einer Liste der<br>Dateien. die auf die NCR-DOS-Dateien, die auf die NCR-DOS-<br>Diskette kopiert-werden müssen, kopiert werden müssen, sofern die französisch-schweize-Tastaturbelegung gewählt wird. Tastaturprogramm für die Schweiz (deutsch) Textdatei mit einer Liste der Dateien, die auf die NCR-DOS-Diskette kopiert werden müssen, sofern die deutsch-schweizerische Tastaturbelegung gewählt wird. Textdatei mit einer L iste der Dateien, die auf die NCR-DOS-Diskette kopiert werden müssen, sofern die amerikanische Tastatur gewählt wird. Eine Tabelle, die den gesamten<br>Zeichensatz im Grafikmodus unim Grafikmodus unterstützt, sofern die dänische oder norwegische Tastaturbelegung gewählt wird.

SORTNO, EXE Ein Sortierprogramm, das demjeni-NCR-DOS-Original- $\mathbf{a}$ uf der gen diskette ähnlich ist. Dieses Sortierprogramm berücksichtigt jedoch die unterschiedlichen  $Zei$ chensätze für die dänische und norwegische Tastaturbelegung.

- HINWEIS: 1) Um den jeweiligen Zeichensatz zu bekommen, müssen Sie Ihren Bildschirmadapter auf die Position Dänemark bzw. Norwegen  $umschalten.$ 
	- $2)$  Bei den Dateien FILES.xx handelt es sich um Textdateien. Sie enthalten alle eine Liste von Dateien, die auf die NCR-DOS-Diskette kopiert werden müssen.

Diese Listen können nach Belieben  $err$ weitert werden.

NCR-DOS-Diskette und "National Translation"-Diskette

**WTDATIM** Ein Assemblerprogramm, durch das die Eingabeaufforderungen für Daund Uhrzeit im europäischen tum Standardformat angezeigt werden.

Ändern des Tastaturformats

Das Dienstprogramm KEYBxx erlaubt, ein anderes Tastaturprogramm zu laden als dasjenige, das beim Systemstart geladen wurde. Das Format für den KEYBxx-Befehl ist

**KFYB**xx

wobei xx steht für {SF 'SG 'DA 'NO 'SU 'SV }

Das Tastaturprogramm bleibt so lange im Speicher, bis ein anderes Tastaturprogramm geladen oder das System neu geladen oder ausgeschaltet wird.

Indem Sie die Tasten CTRL und ALT festhalten und dann die Taste Fl betätigen, können Sie jederzeit auf das im ROM-BIOS liegende U.S.-amerikanische<br>Tastaturprogramm umschalten. Um auf das zuletzt in Tastaturprogramm umschalten. Um auf das zuletzt in<br>den Speicher geladene Tastaturprogramm den Speicher geladene zurückzuschalten, müssen Sie CTRL und ALT festhalten und dann die Taste F2 betätigen.

#### TASTATURCHARAKTERISTIKEN

In diesem Abschnitt sind die spezifischen Merkmale der deutsch-schweizerischen und der französisch-<br>schweizerischen Tastatur beschrieben. Sie finden schweizerischen Tastatur beschrieben. hier Informationen zu Spezialzeichen - wie sie auf den entsprechenden Tasten angeordnet sind und wie man sie benutzt.

Deutsch-schweizerische und französischschweizerische Tastatur

Die deutsch-schweizerische und die französischschweizerische Tastatur unterscheiden sich durch die drei Tasten, die auf den Tastaturbelegungen grau markiert sind.

Wenn die Taste CapsLock gedrückt ist, werden die folgenden Zeichen geliefert:

Französisch-schweizerische Tastatur

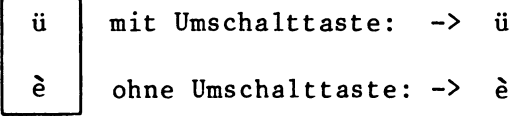

Deutsch-schweizerische Tastatur

$$
\begin{array}{|c|c|c|}\n\hline\n\text{è} & \text{mit Unschalttaste:} & -> & \text{è} \\
\hline\n\text{ü} & \text{ohne Unschalttaste:} & -> & \text{Ü}\n\end{array}
$$

Eingabe von Akzent-Zeichen ("Tote Tasten")

Zuerst wird das diakritische Zeichen (Akzent)gedrückt und in einem Puffer abgespeichert, d.h. auf dem Bildschirm erfolgt weder eine Anzeige noch eine Cursorbewegung. Wenn eine zweite Taste gedrückt wird, werden die beiden Zeichencodes miteinander verglichen und - sofern sie einer gültigen Tastenfolge entsprechen - als Sonderzeichen angezeigt.

Wenn die beiden Zeichencodes keiner gültigen Tasten folge entsprechen, erfolgt ein akustisches Signal; in diesem Falle wird zuerst das Akzent-Zeichen und dann das andere Zeichen angezeigt (anstelle des Tremas erscheint ein Viereck).

Die für die Schweiz verfügbaren diakritischen Zeichen sind:  $\prime \cdot \cdot \cdot$ 

Die möglichen Tastenkombinationen sind: **ääääÄelieei'mödööÖnNüüüüÜy**

Spezialzeichen

Spezielle Zeichen, wie z. B. der senkrechte Strich oder die Tilde, sind auf der Vorderseite der Tasten eingraviert (ausgenommen der umgekehrte Schräg- $\text{strich}$ ).

Beispiele:

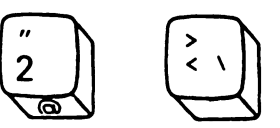

Um auf das Zeichen @ oder den umgekehrten Schrägstrich zuzugreifen, müssen Sie die Tasten Ctrl und Alt sowie diese Taste gleichzeitig drücken.

Um auf dem Bildschirm ein Zeichen zu erzeugen, für das es keine eigene Taste gibt, müssen Sie die ALT-Taste festhalten und dann auf dem Ziffernblock den Dezimalcode dieses Zeichens eingeben. Die Dezimalcodes für die schweizerische-Tastatur zeigen wir<br>Ihnen nach der Tastaturbelegung am Ende-dieses Ab-Ihnen nach der Tastaturbelegung am Ende dieses schnitts.

# Grafik-Zeichen

Ihr Computer kann sowohl im Textmodus als auch im Grafikmodus arbeiten. Im Textmodus kann der ganze Zeichensatz angezeigt werden, während im Grafik-Modus zuerst die Datei GRAFTABL.COM geladen werden muß, damit alle Zeichen für die internationalen Tastaturbelegungen unterstützt werden. Das Laden der Datei GRAFTABL.COM geschieht mit Hilfe des Befehls GRAFTABL, der im NCR-DOS-Handbuch beschrieben ist.

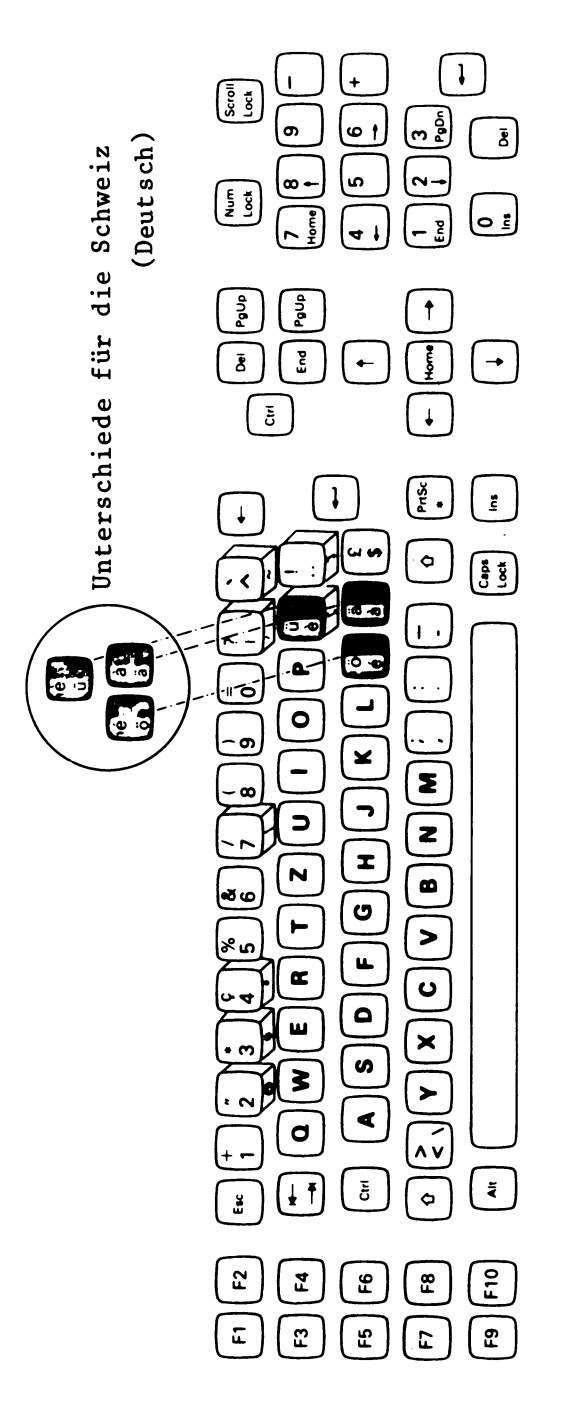

Tastatur Schweiz-Französisch (Deutsch) Tastatur Schweiz-Französisch (Deutsch)

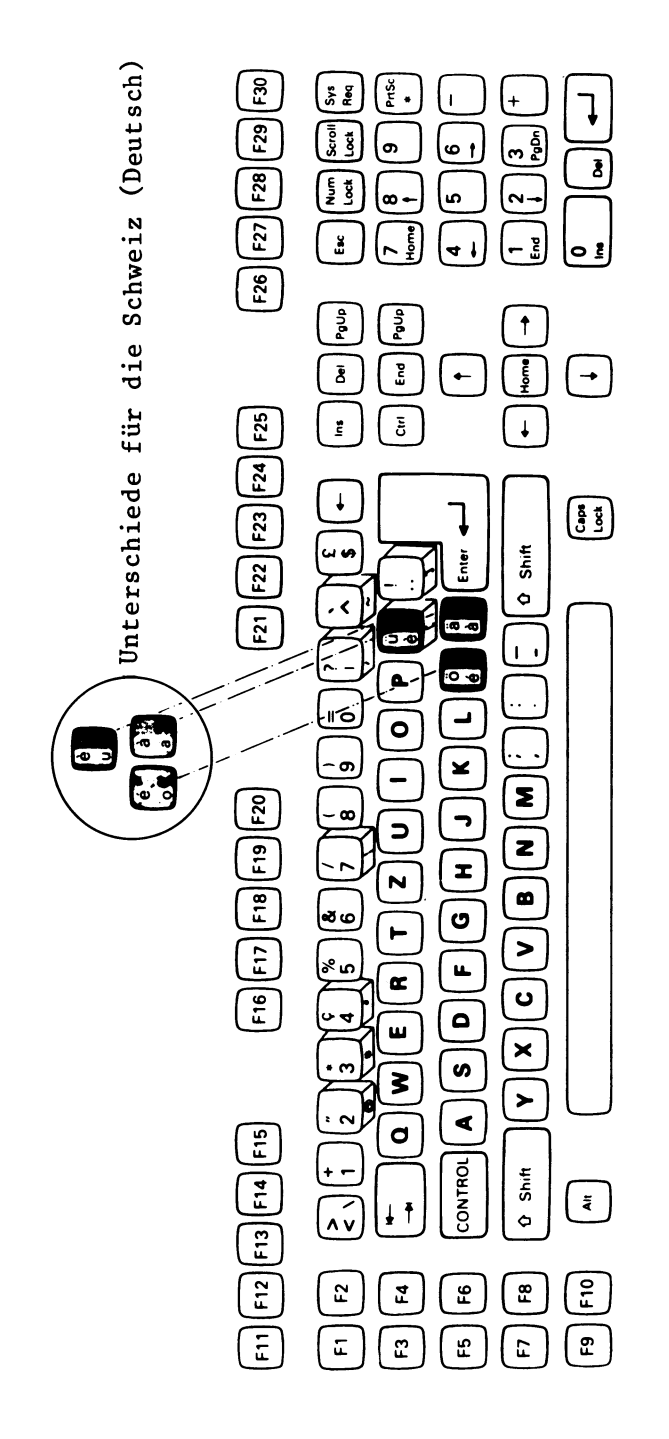

Erweiterte Tastatur Schweiz-Französisch (Deutsch)

## DEZIMALCODES (SCHWEIZERISCHE TASTATUR)

 $\ddot{\phantom{1}}$ 

 $123 \t{-}$  $144 \t\text{É}$  157  $\text{\texttt{1}}$  168  $\text{\texttt{c}}$  227  $\pi$  238  $\text{\texttt{c}}$  249  $\text{\texttt{c}}$ 145  $\overline{e}$  158  $\overline{e}$  169  $\leftarrow$  228  $\Sigma$  239  $\Omega$  250  $\cdot$  $125$  $127$  146 Æ 159 f 170  $-$  229  $\sigma$  240  $\equiv$  251 V 128  $\degree$ 147  $\hat{0}$  160  $\hat{a}$  171  $\frac{1}{2}$  230  $\mu$  241  $\pm$  252 n 131 â 149  $\dot{0}$  161 í 172  $\frac{1}{4}$  231  $\tau$  242  $\geq$  253  $\mathbf{2}$ 136  $\hat{e}$  150  $\hat{u}$  162  $\hat{o}$  173 i 232  $\hat{Q}$  243  $\leq$  $254$ 139 i 151 ù 163 ú 174 « 233 <del>0</del> 244 140 î 152  $\ddot{y}$  164 ñ 175 » 234  $\Omega$  245 J 141 i 153 Ö 165 Ñ 224  $\alpha$  235  $\delta$  246 ÷  $142$  Å 154 Ü 166 ª 225  $\beta$  236  $\infty$  247  $\approx$ 143 Å 155 ¢ 167 <del>°</del> 226  $\Gamma$  237 Ø 248 °

die Zeichen auf dem Bildschirm zu  $Um$ erzeugen, müssen Sie wie folgt vorgehen:

- 1. Drücken Sie die ALT-Taste und halten Sie sie nieder.
- 2. Geben Sie auf dem Ziffernblock den entsprechenden Dezimalcode ein.
- 3. Lassen Sie die ALT-Taste wieder los.

#### **GENERALITES**

Cette rubrique donne des renseignements relatifs au<br>clavier suisse - en versions suisse-allemand et - en versions suisse-allem and et suisse-francais.

La description se compose de trois parties principales:

Création d'un disque DOS National Fichiers de support du clavier Caractéristiques du clavier.

La première partie précise comment créer un disque<br>DOS National en établissant la présentation du DOS National en établissant la présentation du clavier correspondant, les formats de date et<br>d'heure-sur-la-copie-du-disque-original-NCR-DOS. La d'heure sur la copie du disque original NCR-DOS. partie suivante présente les fichiers de support de clavier. La dernière partie couvre les différents<br>aspects des caractéristiques du clavier telle la caractéristiques du clavier telle la<br>he morte" et les caractères spéciaux: fonction "touche morte" et les caractères cette partie donne également des informations sur la façon de générer des caractères complets en mode graphique.

Que faire ensuite

D'abord faire une copie de votre disque d'origine NCR-DOS en suivant les directives du manuel NCR-DOS (à l'arrivée du message d'appel clavier et code de pays n'importe quelle valeur peut être entrée). La copie du disque NCR-DOS d'origine sera appelée dans<br>tout ce document "disque NCR-DOS". Avant de tout ce document "disque NCR-DOS". Avant de commencer à travailler avec ce disque, passer à la rubrique "création d'un disque DOS National" dans le présent document.

## **CREATION D'UN DISQUE DOS NATIONAL**

La procédure d'installation d'un disque NCR-DOS destiné à l'utilisation d'un clavier suisse est donnée pour les deux versions NCR-DOS 2.11 et NCR-DOS 3.10.

Procédure pour le NCR-DOS Version 3.10

- 1. Insérer le disque NCR-DOS dans l'unité A: et charger le système.
- 2. Retirer le disque NCR-DOS et insérer le disque "National Translation" dans l'unité A.
- 3. Entrer

#### **SELECTN**

en réponse au message DOS A>, puis appuyer sur la touche <ENTER>.

Vous pouvez maintenant choisir la langue dans laquelle les messages de la procédure de création vont s'afficher (le présent exposé suppose que vous avez choisi le français, si une autre langue<br>est désirée, les messages et les menus est désirée, les s'affichent dans la langue correspondante).

- Selection of the Language for SELECTN Messages Choix de la langue des messages de SELECTN Auswahl der Sprache für SELECTN Meldungen - English Move the cursor using the Arrow keys  $(\uparrow\downarrow)$ . Press <CR> to enter your selection.
- Français Pour entrer un choix, déplacer le curseur à l'aide des touches fléchées  $(\uparrow\downarrow)$ , puis appuyer sur <CR> pour entrer l'option.
- Deutsch Bewegen des Cursors mit den Cursortasten  $(†)$ . Bitte betätigen Sie die <CR>-Taste zur Eingabe Ihrer Wahl.
- 4. Vous recevez ensuite un message vous demandant d'insérer le disque "National Translation" dans l'unité A:, et si vous possédez un système à deux unités, insérer le disque NCR-DOS dans l'unité  $B:$ . Ensuite, appuyez sur n'importe quelle touche.
- 5. Le menu suivant s'affiche:

Choix de la langue du clavier

- Anglais-Américain
- Danois
- Norvégien
- Finnois
- Suédois
- Suisse allemande
- Suisse français

Pour entrer un choix, déplacer le curseur à l'aide des touches fléchées  $(1\downarrow)$ , puis appuyer sur <CR> pour entrer l'option.

6. Après avoir entré votre choix, un autre écran s'affiche vous demandant le format de date et d'heure à utiliser par DOS.

Choix du format de date et d'heure

- $-$  USA
- Grande Bretagne
- France
- Allemagne
- Italie
- Espagne
- Danemark
- Norvège
- Finlande
- Suède
- Israel
- Pays-Bas
- Belgique
- Suisse
- Australie

Pour entrer un choix, déplacer le curseur à l'aide des touches fléchées  $(†)$ , puis appuyer sur <CR> pour entrer l'option.

7. Les fichiers de la disquette "National Translation" sont ensuite copiés sur la disquette NCR-DOS.

Si vous avez un système à deux unités, les disquettes sont déjà en place et la procédure de copie s'effectue alors.

Si vous avez un système à une seule unité de disquette, la procédure de copie exige un changement de disque. DOS vous dit quand vous devez l'effectuer.

8. Après avoir term iné la procédure de copie, le système est réinitialisé à partir de la disquette NCR-DOS.

Le disque NCR-DOS est maintenant installé pour une utilisation du clavier sélectionné.

**Procédure pour le NCR-DOS Version 2.11**

- 1. Insérer le disque NCR-DOS dans l'unité A: et charger le système.
- 2. Retirer le disque NCR-DOS et insérer le disque "National Translation" dans l'unité A.
- 3. Entrer

 $\cdot$ 

#### **SELECTN**

en réponse au message DOS A>, puis appuyer sur la touche <ENTER>.

Vous pouvez maintenant choisir la langue dans laquelle les messages de la procédure de création vont s'afficher (le présent exposé suppose que vous avez choisi l'anglais; si une autre langue est désirée, les messages et les menus s'affichent dans la langue correspondante).

Selection of the Language for SELECTN Messages Choix de la langue des messages de SELECTN Auswahl der Sprache für SELECTN Meldungen

- English

Move the cursor using the Arrow keys  $(†\downarrow)$ . Press <CR> to enter your selection.

- Français

Pour entrer un choix, déplacer le curseur à l'aide des touches fléchées ( $\uparrow\downarrow$ ), puis appuyer sur <CR> pour entrer l'option.

- Deutsch

Bewegen des Cursors mit den Cursortasten  $(†)$ . B itte betätigen Sie die <CR>-Taste zur Eingabe Ihrer Wahl.

- 4. Vous recevez ensuite un message vous demandant d'insérer le disque "National Translation" dans l'unité A:, et si vous possédez un système à deux unités, insérer le disque NCR-DOS dans l'unité  $B:$ Ensuite, appuyez sur n'importe quelle touche.
- 5. Le menu suivant s'affiche:

Choix de la langue du clavier

- Anglais-Américain
- Danois
- Norvégien
- Finnois
- Suédois
- Suisse allemande
- Suisse français

Pour entrer un choix, déplacer le curseur l'aide des touches fléchées ( $\uparrow\downarrow$ ), puis appuyer sur <CR> pour entrer l'option.

6. Après avoir entré votre choix, un autre écran s'affiche vous demandant le format de date et d'heure à utiliser par DOS.

Choix du format de date et d'heure

- **USA**
- **Grande Bretagne**
- **France**
- **Allemagne**
- **Italie**
- **Espagne**
- **Danemark**
- **Norvège**
- **Finlande**
- **Suède**
- **Israël**
- **Pays-Bas**
- **Belgique**
- **Suisse**
- **Australie**

Pour entrer un choix, déplacer le curseur à  $l$ 'aide des touches fléchées  $(l\downarrow)$ , puis appuyer sur <CR> pour entrer l'option.

7. Les fichiers de la disquette "National Translation" sont ensuite copiés sur la disquette NCR-DOS.

Si vous avez un système à deux unités, les disquettes sont déjà en place et la procédure de copie s'effectue alors.

Si vous avez un système à une seule unité de disquette, la procédure de copie exige un changement de disque. DOS vous dit quand vous devez l'effectuer.

8. Après avoir term iné la procédure de copie, le système est réinitialisé à partir de la disquette NCR-DOS.

Le disque NCR-DOS est maintenant installé pour une utilisation du clavier sélectionné.

### **FICHIERS DE SUPPORT CLAVIER**

Le disque d'origine NCR-DOS et le disque "National<br>Translation" contiennent un certain nombre de Translation" contiennent un certain nombre fichiers de support de clavier. La liste ci-dessous précise ces fichiers et donne une explication succinte de leur fontion.

Disque NCR-DOS

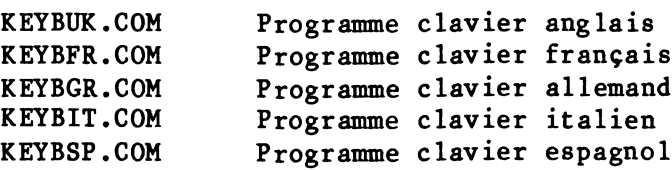

Disque "National Translation"

SELECTN.COM Programme pour créer le disque DOS

- KEYBDA.COM 1)<br>FILES.DA 2) FILES.DA 2) Programme clavier danois Fichier de texte contenant une liste des fichiers qui doivent être copiés sur le disque NCR-DOS si la présentation du clavier danois est désirée.
- KEYBNO.COM 1) **2**) Programme clavier norvégien Fichier de texte contenant une liste des fichiers qui doivent être copiés sur le disque NCR-DOS si la présentation du clavier norvégien est désirée.
- KEYBSV.COM  $FILES.SV 2)$ Programme clavier suédois<br>Fichier de texte cont contenant une liste des fichiers qui doivent être copiés sur le disque NCR-DOS si la présentation du clavier suédois est désirée.
- KEYBSU.COM FILES.SU 2) Programme clavier finnois Fichier de texte contenant une liste des fichiers qui doivent être copiés sur le disque NCR-DOS si la présentation du clavier finnois est désirée.
- KEYBSF.COM FILES.SF 2) Programme clavier suisse français Fichier de texte contenant une liste des fichiers qui doivent être copiés sur le disque NCR-DOS si la présentation du clavier suisse français est désirée.

KEYBSG.COM FILES.SG 2) Programme clavier suisse allemand<br>Fichier de texte contenant un contenant une liste des fichiers qui doivent être<br>copiés sur le disque NCR-DOS si la copiés sur le disque NCR-DOS si la<br>présentation du clavier suisse présentation du clavier allemand est désirée.

 $\blacksquare$ 

- FILES.US 2) Fichier de texte contenant une liste des fichiers qui doivent être copiés sur le disque NCR-DOS si la présentation du clavier anglais USA est désirée.
- GRAFTBNO.COM Un tableau supportant les jeux<br>complets de caractères en mode complets de caractères en mode<br>graphique en cas-de sélection du graphique en cas de sélection clavier danois ou norvégien.
- S0RTN0.EXE Un programme de tri semblable à celui se trouvant sur la disquette<br>d'origine NCR-DOS. Cependant le d'origine NCR-DOS. Cependant le<br>programme de tri-tient-compte des programme de tri tient compte jeux des caractères différents des claviers danois et norvégien.
- Nota: 1) Pour obtenir ces jeux de caractères respectifs, vous devez commuter l'adaptateur de moniteur sur la position Danemark/Norvège.
	- 2) Le FICHIER.xx met en ordre les fichiers de textes. Tous contiennent une liste des fichiers qui sont recopiés dans le NCR-DOS.

Il est possible d'allonger cette liste à la demande.

Disques NCR-DOS et "National Translation"

WTDATIM Assembleur qui permet l'affichage des<br>messages de date et d'heure suivant le messages de date et d'heure suivant format standard européen.

Changement du format de clavier

L'utilitaire KEYBxx rend possible le chargement d'un programme autre que celui chargé à l'initialisation du système. Le format de la commande KEYBxx est le suivant

KEYBxx

 $\overrightarrow{ou}$  xx est  $\overrightarrow{SF}$   $SG$   $DA$   $NO$   $SU$   $SU$ 

Le programme clavier reste en mémoire jusqu'à ce qu'un autre programme clavier soit chargé ou jusqu'à ce que le système soit réinitialisé ou mis hors tension.

En appuyant simultanément sur les touches Ctrl et Alt et Fl, on peut revenir au clavier américain résidant dans la ROM BIOS. En appuyant simultanément sur F2 Ctrl et Alt, on revient au programme du clavier chargé en dernier dans la mémoire.

## CARACTERISTIQUES DU CLAVIER

Cette rubrique précise les particularités des claviers suisse allemand et suisse français. Elle comprend des renseignements sur les caractères  $s$ péciaux - comment ils sont disposés sur les dessus de touches concernées et comment y avoir accès.

Claviers suisse allemand/suisse français

Les claviers suisse allemand et suisse français diffèrent seulement par trois dessus de touches marqués en gris sur les présentations de clavier.

Si la touche CapsLock est enfoncée, les caractères suivants sont envoyés:

Clavier suisse francais

mode majuscule -> ü sorti du mode majuscule -> è ü  $\overline{\phantom{a}}$ e

Clavier suisse allemand

mode majuscule -> è sorti du mode majuscule -> Ü x e ü

Comment placer un accent sur un caractère (touche morte)

On appuie d'abord sur l'accent qui se stocke dans une mémoire-tampon, c'est-à-dire qu'il n'est pas affiché et qu'il n'y a aucun déplacement du curseur sur l'écran. Quand on appuie sur une seconde touche, les codes des deux caractères sont comparés et s'ils correspondent à une combinaison possible de touches mortes, ils s'affichent simultanément sur l'écran.

Si des codes de deux caractères ne correspondent pas, un signal sonore retentit, et l'écran affiche le premier accent tapé suivi du caractère (un pavé est affiché au lieu du tréma).

Les accents disponibles en suisse sont: *F* **X A •<**

Les combinaisons possibles de clés sont: ààâàAéÉèëmïôôôôÔrïNüùûüÜÿ

Caractères spéciaux

Exemples :

Des caractères spéciaux tels une barre coupée et tilde sont gravés sur la face verticale avant touches (sauf la barre oblique inversée). la des

*i*

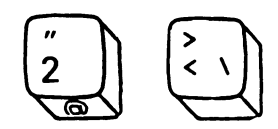

Pour accéder au signe @ ou à la barre oblique<br>inversée, appuyer simultanément sur les touches inversée, appuyer simultanément sur Ctrl, Alt et sur la touche elle-même.

Pour créer sur l'écran un caractère ne correspondant pas à une touche, entrer son code décimal à l'aide des touches du clavier numérique tout en appuyant sur la touche Alt. A la fin de cette rubrique, on<br>peut trouver un tableau des codes décimaux suisse peut trouver un tableau des codes décimaux correspondant à la disposition clavier.

Support graphique

Votre ordinateur fonctionne en mode texte aussi bien qu'en mode graphique. En mode texte, le jeu total de caractères peut être visualisé, tandis qu'en mode graphique le fichier GRAFTABL.COM doit être chargé pour assurer une création de tous les caractères des claviers internationaux. Le fichier GRAFTABL.COM est chargé au moyen de la commande GRAFTABL, qui est précisée dans le manuel NCR-DOS.

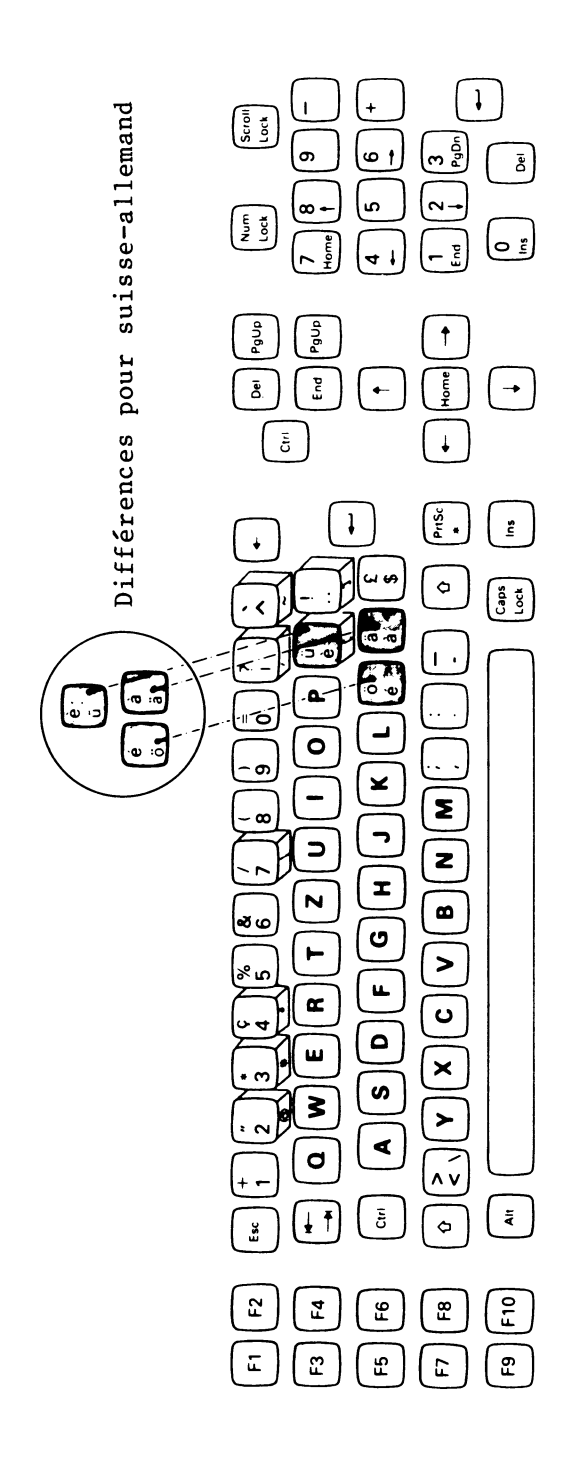

Dessin de clavier suisse-français (allemand)

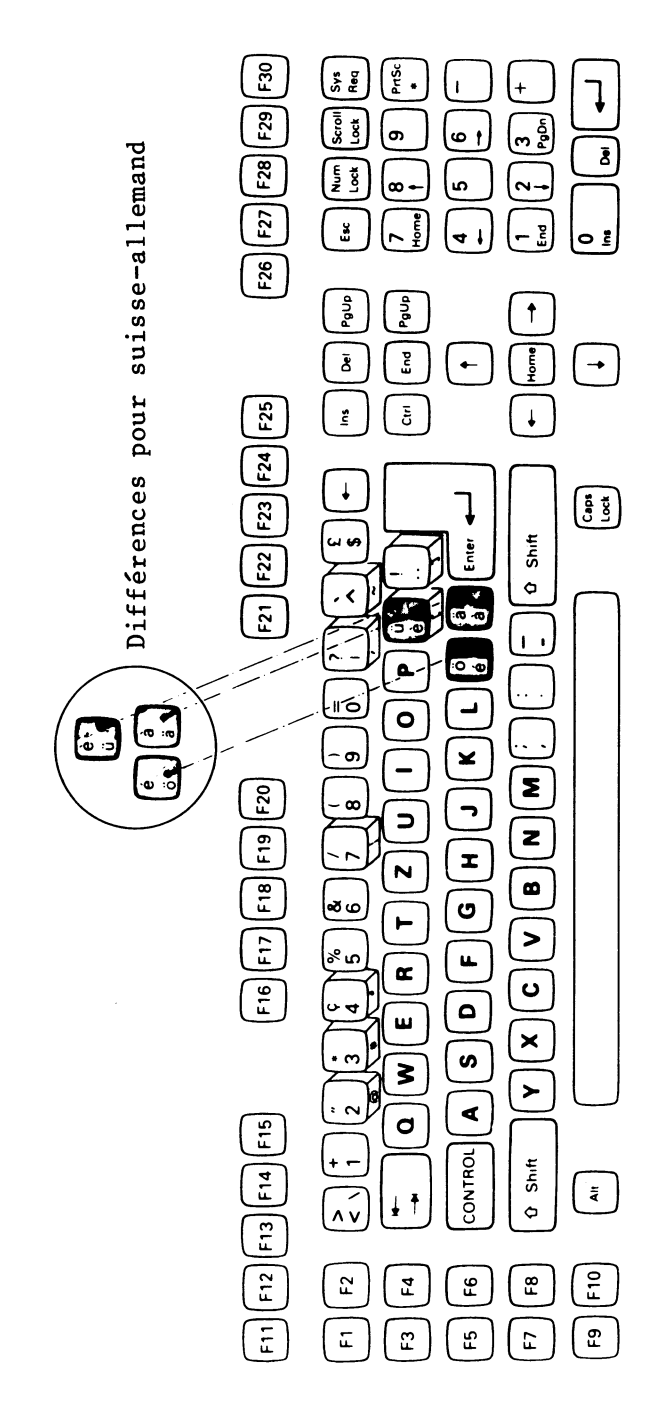

Dessin de clavier amélioré suisse-français (allemand)

CODES DECIMAUX (CLAVIER SUISSE)

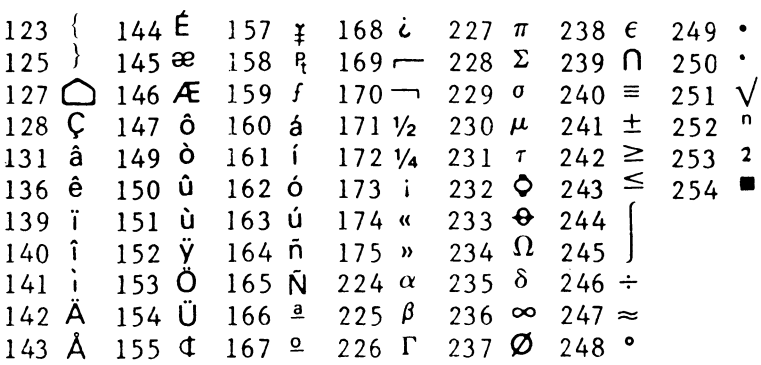

Pour produire ces caractères sur l'écran, procéder  $comme$  suit:

- 1. Appuyer sur la touche Alt, maintenez-là enfoncée.
- 2. Entrer le code décimal sur les touches du clavier numérique
- 3. Relâcher la touche Alt.

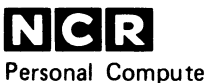

 $\hat{\boldsymbol{\cdot}$ 

l

**Personal Computer Division Augsburg, Germany**

**Doc. No.: 017-0044154**